# **C200H-CP114 Cam Positioner Unit**

# **Operation Manual**

Revised January 2001

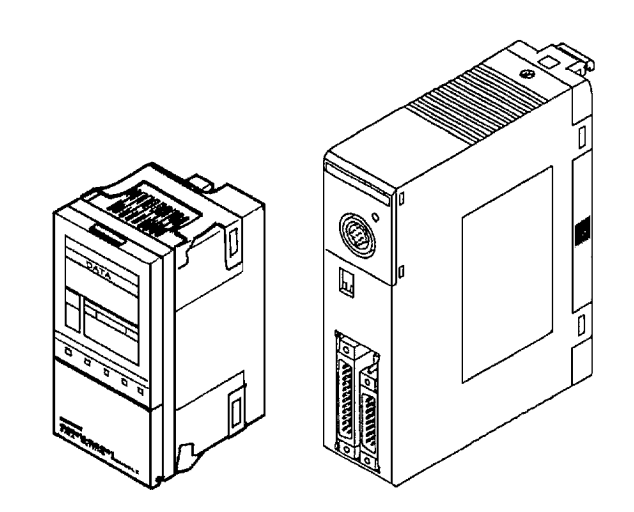

## *Read and Understand this Manual*

Please read and understand this manual before using the product. Please consult your OMRON representative if you have any questions or comments.

# *Warranty and Limitations of Liability*

## *WARRANTY*

OMRON's exclusive warranty is that the products are free from defects in materials and workmanship for a period of one year (or other period if specified) from date of sale by OMRON.

OMRON MAKES NO WARRANTY OR REPRESENTATION, EXPRESS OR IMPLIED, REGARDING NON-INFRINGEMENT, MERCHANTABILITY, OR FITNESS FOR PARTICULAR PURPOSE OF THE PRODUCTS. ANY BUYER OR USER ACKNOWLEDGES THAT THE BUYER OR USER ALONE HAS DETERMINED THAT THE PRODUCTS WILL SUITABLY MEET THE REQUIREMENTS OF THEIR INTENDED USE. OMRON DISCLAIMS ALL OTHER WARRANTIES, EXPRESS OR IMPLIED.

## *LIMITATIONS OF LIABILITY*

OMRON SHALL NOT BE RESPONSIBLE FOR SPECIAL, INDIRECT, OR CONSEQUENTIAL DAMAGES, LOSS OF PROFITS OR COMMERCIAL LOSS IN ANY WAY CONNECTED WITH THE PRODUCTS, WHETHER SUCH CLAIM IS BASED ON CONTRACT, WARRANTY, NEGLIGENCE, OR STRICT LIABILITY.

In no event shall the responsibility of OMRON for any act exceed the individual price of the product on which liability is asserted.

IN NO EVENT SHALL OMRON BE RESPONSIBLE FOR WARRANTY, REPAIR, OR OTHER CLAIMS REGARDING THE PRODUCTS UNLESS OMRON'S ANALYSIS CONFIRMS THAT THE PRODUCTS WERE PROPERLY HANDLED, STORED, INSTALLED, AND MAINTAINED AND NOT SUBJECT TO CONTAMINATION, ABUSE, MISUSE, OR INAPPROPRIATE MODIFICATION OR REPAIR.

# *Application Considerations*

## *SUITABILITY FOR USE*

OMRON shall not be responsible for conformity with any standards, codes, or regulations that apply to the combination of products in the customer's application or use of the products.

At the customer's request, OMRON will provide applicable third party certification documents identifying ratings and limitations of use that apply to the products. This information by itself is not sufficient for a complete determination of the suitability of the products in combination with the end product, machine, system, or other application or use.

The following are some examples of applications for which particular attention must be given. This is not intended to be an exhaustive list of all possible uses of the products, nor is it intended to imply that the uses listed may be suitable for the products:

- Outdoor use, uses involving potential chemical contamination or electrical interference, or conditions or uses not described in this manual.
- Nuclear energy control systems, combustion systems, railroad systems, aviation systems, medical equipment, amusement machines, vehicles, safety equipment, and installations subject to separate industry or government regulations.
- Systems, machines, and equipment that could present a risk to life or property.

Please know and observe all prohibitions of use applicable to the products.

NEVER USE THE PRODUCTS FOR AN APPLICATION INVOLVING SERIOUS RISK TO LIFE OR PROPERTY WITHOUT ENSURING THAT THE SYSTEM AS A WHOLE HAS BEEN DESIGNED TO ADDRESS THE RISKS, AND THAT THE OMRON PRODUCTS ARE PROPERLY RATED AND INSTALLED FOR THE INTENDED USE WITHIN THE OVERALL EQUIPMENT OR SYSTEM.

## *PROGRAMMABLE PRODUCTS*

OMRON shall not be responsible for the user's programming of a programmable product, or any consequence thereof.

## *Disclaimers*

## *CHANGE IN SPECIFICATIONS*

Product specifications and accessories may be changed at any time based on improvements and other reasons.

It is our practice to change model numbers when published ratings or features are changed, or when significant construction changes are made. However, some specifications of the products may be changed without any notice. When in doubt, special model numbers may be assigned to fix or establish key specifications for your application on your request. Please consult with your OMRON representative at any time to confirm actual specifications of purchased products.

## *DIMENSIONS AND WEIGHTS*

Dimensions and weights are nominal and are not to be used for manufacturing purposes, even when tolerances are shown.

## *PERFORMANCE DATA*

Performance data given in this manual is provided as a guide for the user in determining suitability and does not constitute a warranty. It may represent the result of OMRON's test conditions, and the users must correlate it to actual application requirements. Actual performance is subject to the OMRON Warranty and Limitations of Liability.

## *ERRORS AND OMISSIONS*

The information in this manual has been carefully checked and is believed to be accurate; however, no responsibility is assumed for clerical, typographical, or proofreading errors, or omissions.

## **Notice:**

OMRON products are manufactured for use according to proper procedures by a qualified operator and only for the purposes described in this manual.

The following conventions are used to indicate and classify precautions in this manual. Always heed the information provided with them. Failure to heed precautions can result in injury to people or damage to property.

- **IDANGER** Indicates an imminently hazardous situation which, if not avoided, will result in death or<br>
serious injury.<br> **INVARNING** Indicates a potentially hazardous situation which, if not avoided, could result in death o serious injury.
- $\bigwedge$  WARNING UARNING Indicates a potentially hazardous situation which, if not avoided, could result in death or<br>
serious injury.<br> **aution** Indicates a potentially hazardous situation which, if not avoided, may result in minor or<br>
mode serious injury.
- $\mathbf{r}$  Ca moderate injury, or property damage.

## **OMRON Product References**

All OMRON products are capitalized in this manual. The word "Unit" is also capitalized when it refers to an OMRON product, regardless of whether or not it appears in the proper name of the product. The abbreviation "Ch," which appears in some displays and on some OMRON products, often means "word" and is abbreviated "Wd" in documentation in this sense.

The abbreviation "PC" means Programmable Controller and is not used as an abbreviation for anything else.

## **Visual Aids**

The following headings appear in the left column of the manual to help you locate different types of information.

- **Note** Indicates information of particular interest for efficient and convenient operation of the product.
- **Reference** Indicates supplementary information on related topics that may be of interest to the user.
	- **1,2,3...** 1. Indicates lists of one sort or another, such as procedures, checklists, etc.

#### **OMRON, 1993**

All rights reserved. No part of this publication may be reproduced, stored in a retrieval system, or transmitted, in any form, or by any means, mechanical, electronic, photocopying, recording, or otherwise, without the prior written permission of OMRON.

No patent liability is assumed with respect to the use of the information contained herein. Moreover, because OMRON is constantly striving to improve its high-quality products, the information contained in this manual is subject to change without notice. Every precaution has been taken in the preparation of this manual. Nevertheless, OMRON assumes no responsibility for errors or omissions. Neither is any liability assumed for damages resulting from the use of the information contained in this publication.

# **TABLE OF CONTENTS**

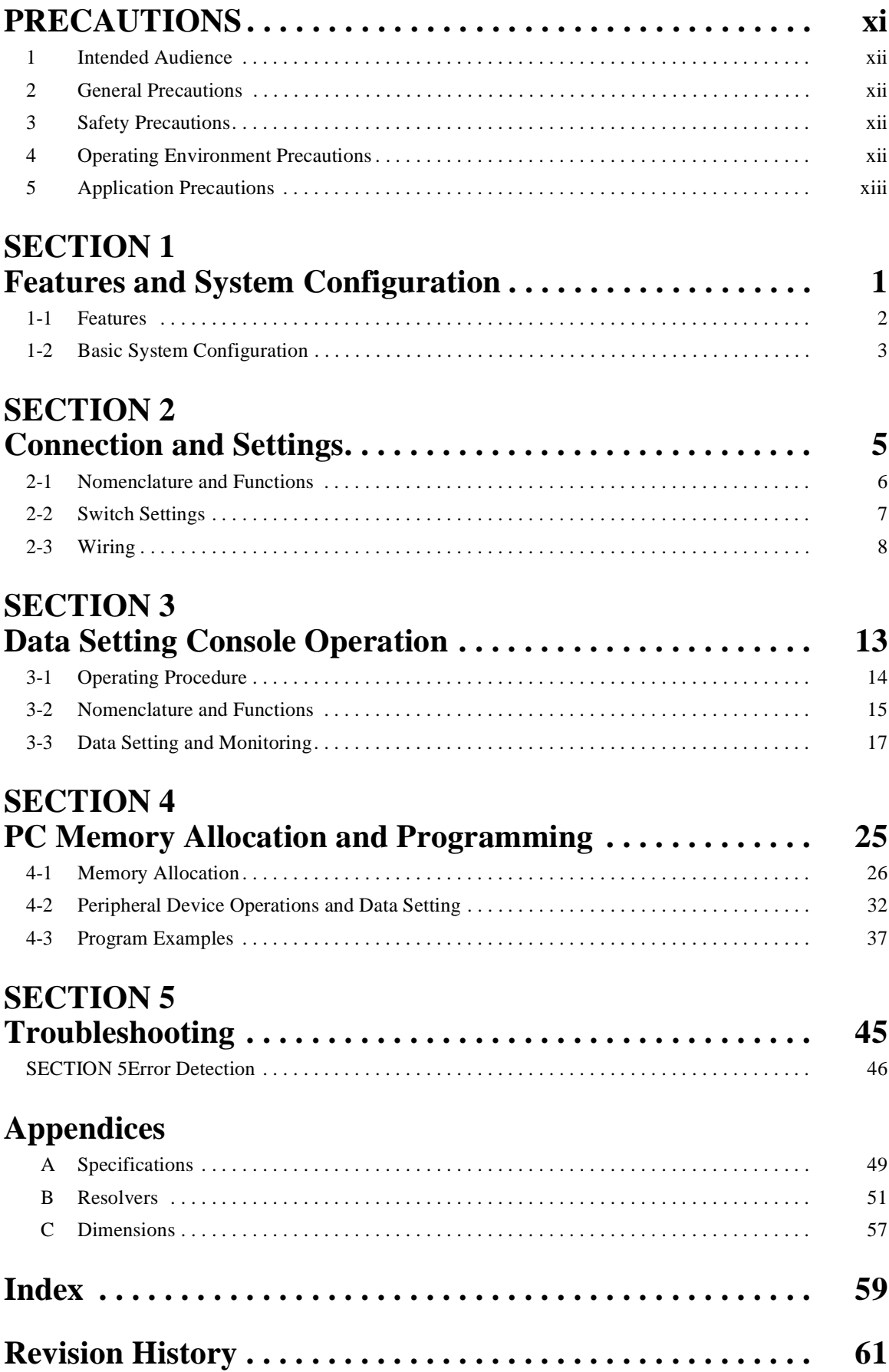

# **About this Manual:**

This manual describes the installation and operation of the C200H-CP114 Cam Positioner Unit and includes the sections described below. Also briefly described is the basic operation and installation of the C200H–DSC01 Data Setting Console.

Please read this manual carefully and be sure you understand the information provided before attempting to install and operate the Temperature Control Unit and Data Setting Console.

**Section 1** provides Cam Positioner Unit features and describes its basic system configuration.

**Section 2** provides information on the connections and settings of the Cam Positioner Unit.

**Section 3** provides the basic operating procedures of the Data Setting Console including data settings and monitoring.

**Section 4** provides the C200H□ PC's memory allocation for the Cam Positioner Unit. Basic programming procedures and examples are also provided.

**Section 5** provides possible errors and corrections.

The **Appendices** provide information on specifications, resolvers, and dimensions.

ARNING Failure to read and understand the information provided in this manual may result in per-<br>sonal injury or death, damage to the product, or product failure. Please read each section<br>in its entirety and be sure you un sonal injury or death, damage to the product, or product failure. Please read each section in its entirety and be sure you understand the information provided in the section and related sections before attempting any of the procedures or operations given.

# **PRECAUTIONS**

This section provides general precautions for using the Programmable Controller (PC) and Cam Positioner Unit.

**The information contained in this section is important for the safe and reliable application of the Cam Positioner Unit. You must read this section and understand the information contained before attempting to set up or operate a PC system and Cam Positioner Unit.**

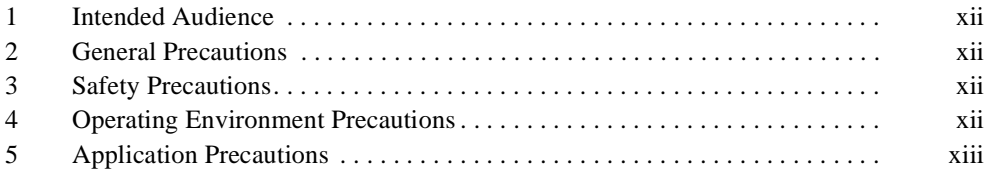

## **1 Intended Audience**

This manual is intended for the following personnel, who must also have knowledge of electrical systems (an electrical engineer or the equivalent).

- Personnel in charge of installing FA systems
- Personnel in charge of designing FA systems
- Personnel in charge of managing FA systems and facilities

## **2 General Precautions**

The user must operate the product according to the performance specifications described in the operation manuals.

Before using the product under conditions which are not described in the manual or applying the product to nuclear control systems, railroad systems, aviation systems, vehicles, combustion systems, medical equipment, amusement machines, safety equipment, and other systems, machines, and equipment that may have a serious influence on lives and property if used improperly, consult your OMRON representative.

Make sure that the ratings and performance characteristics of the product are sufficient for the systems, machines, and equipment, and be sure to provide the systems, machines, and equipment with double safety mechanisms.

This manual provides information for programming and operating the OMRON Cam Positioner Unit. Be sure to read this manual before attempting to use the software and keep this manual close at hand for reference during operation.

**ARNING** It is extremely important that a PC and all PC Units be used for the specified purpose and under the specified conditions, especially in applications that can directly or indirectly affect human life. You must con purpose and under the specified conditions, especially in applications that can directly or indirectly affect human life. You must consult with your OMRON representative before applying a PC System to the above-mentioned applications.

## **3 Safety Precautions**

 $\sqrt{N}$  WARNING Do not attempt to take any Unit apart while power is being supplied. Doing so may result in electric shock.

 $\hat{P}$  WARNING Do not touch any of the terminals or terminal blocks while power is being supplied. Doing so may result in electric shock.<br>
Arating Environment Precautions plied. Doing so may result in electric shock.

## -**4 Operating Environment Precautions**

 $\overline{\Delta}$  Caution Do not operate the control system in the following places:

- Locations subject to direct sunlight.
- Locations subject to temperatures or humidity outside the range specified in the specifications.
- Locations subject to condensation as the result of severe changes in temperature.
- Locations subject to corrosive or flammable gases.
- Locations subject to dust (especially iron dust) or salts.
- Locations subject to exposure to water, oil, or chemicals.
- Locations subject to shock or vibration.
- $\frac{1}{1}$ Caution Take appropriate and sufficient countermeasures when installing systems in the following locations:
	- Locations subject to static electricity or other forms of noise.
	- Locations subject to strong electromagnetic fields.
	- Locations subject to possible exposure to radioactivity.
	- Locations close to power supplies.
- $\frac{f}{f}$ Caution The operating environment of the PC System can have a large effect on the longevity and reliability of the system. Improper operating environments can lead to malfunction, failure, and other unforeseeable problems with the PC System. Be sure that the operating environment is within the specified conditions at installation and remains within the specified conditions during the life of the system.

## **5 Application Precautions**

Observe the following precautions when using the PC.

- $\sqrt{N}$  WARNING Always heed these precautions. Failure to abide by the following precautions could lead to serious or possibly fatal injury.
	- Always connect to a ground of 100  $\Omega$  or less when installing the Units. Not connecting to a ground of 100  $\Omega$  or less may result in electric shock.
	- Always turn off the power supply to the PC before attempting any of the following. Not turning off the power supply may result in malfunction or electric shock.
		- Mounting or dismounting I/O Units, Power Supply Units, CPU Units, Memory Cassettes, or any other Units.
		- Assembling the Units.
		- Setting DIP switch or rotary switches.
		- Connecting or wiring the cables.
		- Connecting or disconnecting the connectors.

 $\frac{1}{1}$  **Caution** Failure to abide by the following precautions could lead to faulty operation of the PC or the system, or could damage the PC or PC Units. Always heed these precautions.

- Fail-safe measures must be taken by the customer to ensure safety in the event of incorrect, missing, or abnormal signals caused by broken signal lines, momentary power interruptions, or other causes.
- Interlock circuits, limit circuits, and similar safety measures in external circuits (i.e., not in the Programmable Controller) must be provided by the customer.
- Always use the power supply voltage specified in this manual. An incorrect voltage may result in malfunction or burning.
- Take appropriate measures to ensure that the specified power with the rated voltage and frequency is supplied. Be particularly careful in places where the power supply is unstable. An incorrect power supply may result in malfunction.

- Do not apply voltages to the Input Units in excess of the rated input voltage. Excess voltages may result in burning.
- Do not apply voltages or connect loads to the Output Units in excess of the maximum switching capacity. Excess voltage or loads may result in burning.
- Install external breakers and take other safety measures against short-circuiting in external wiring. Insufficient safety measures against short-circuiting may result in burning.
- Disconnect the functional ground terminal when performing withstand voltage tests. Not disconnecting the functional ground terminal may result in burning.
- Do not attempt to disassemble, repair, or modify any Units.
- Be sure that all the mounting screws, terminal screws, and cable connector screws are tightened to the torque specified in the relevant manuals. Incorrect tightening torque may result in malfunction.
- Leave the label attached to the Unit when wiring. Removing the label may result in malfunction if foreign matter such as wire cuttings enter the Unit.
- Remove the label after the completion of wiring to ensure proper heat dissipation. Leaving the label attached may result in malfunction.
- Use crimp terminals for wiring. Do not connect bare stranded wires directly to terminals. Connection of bare stranded wires may result in burning.
- Double-check all the wiring before turning on the power supply. Incorrect wiring may result in burning.
- Wire all connections correctly.
- Mount the Unit only after checking the terminal block completely.
- Be sure that the terminal blocks, Memory Units, expansion cables, and other items with locking devices are properly locked into place. Improper locking may result in malfunction.
- Check the user program for proper execution before actually running it on the Unit. Not checking the program may result in an unexpected operation.
- Confirm that no adverse effect will occur in the system before attempting any of the following. Not doing so may result in an unexpected operation.
	- Changing the operating mode of the PC.
	- Force-setting/force-resetting any bit in memory.
	- Changing the present value of any word or any set value in memory.
- Resume operation only after transferring to the new CPU Unit the contents of the DM Area, HR Area, and other data required for resuming operation. Not doing so may result in an unexpected operation.
- Do not pull on the cables or bend the cables beyond their natural limit. Doing either of these may break the cables.
- Do not place objects on top of the cables or other wiring lines. Doing so may break the cables.
- Before touching the Unit, be sure to first touch a grounded metallic object in order to discharge any static built-up. Not doing so may result in malfunction or damage.
- Install the Units properly as specified in the operation manuals. Improper installation of the Units may result in malfunction.

## **SECTION 1 Features and System Configuration**

This section provides Cam Positioner Unit features and describes its basic system configuration.

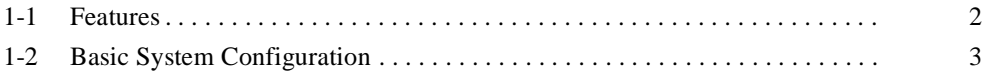

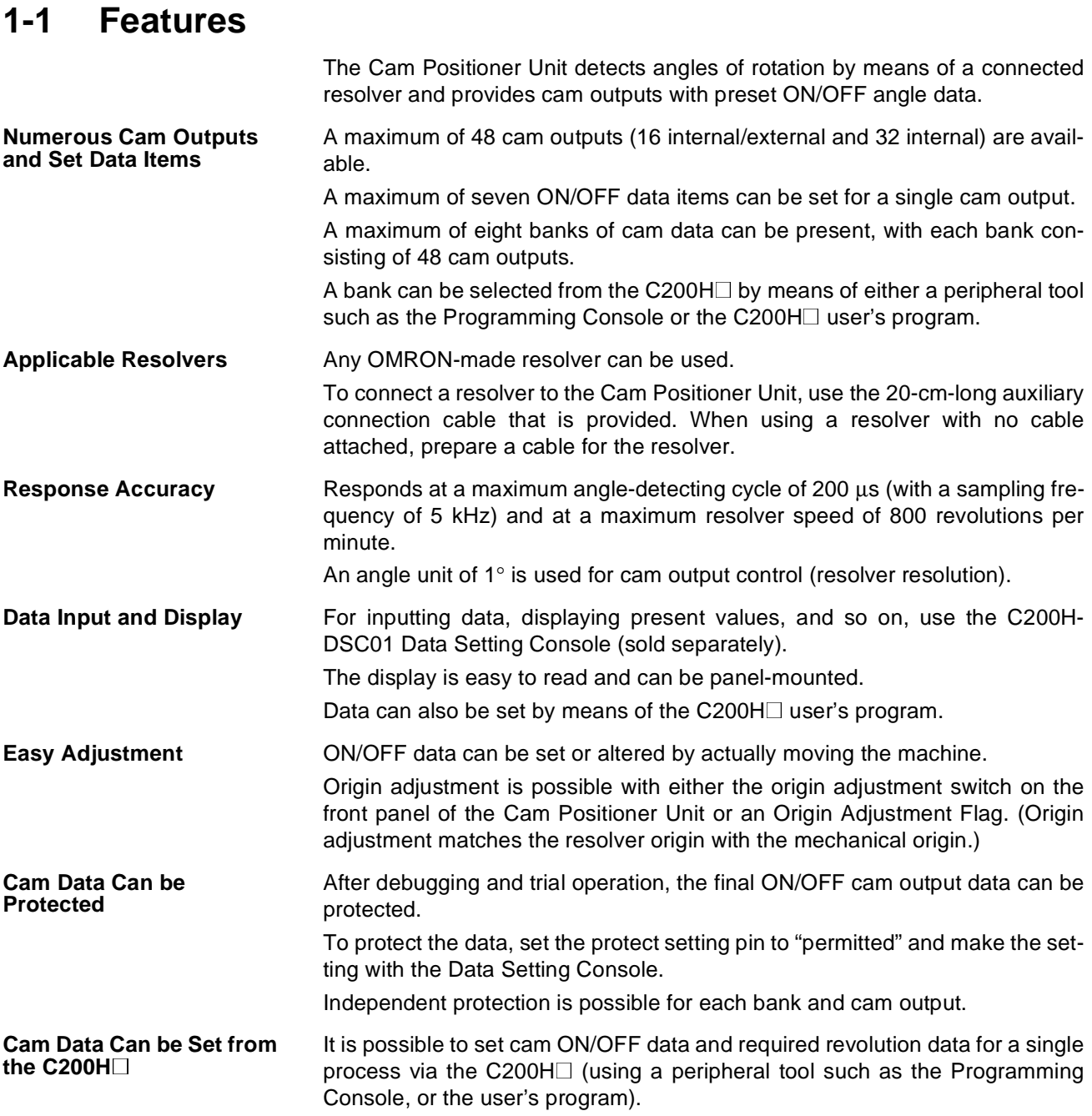

## **1-2 Basic System Configuration**

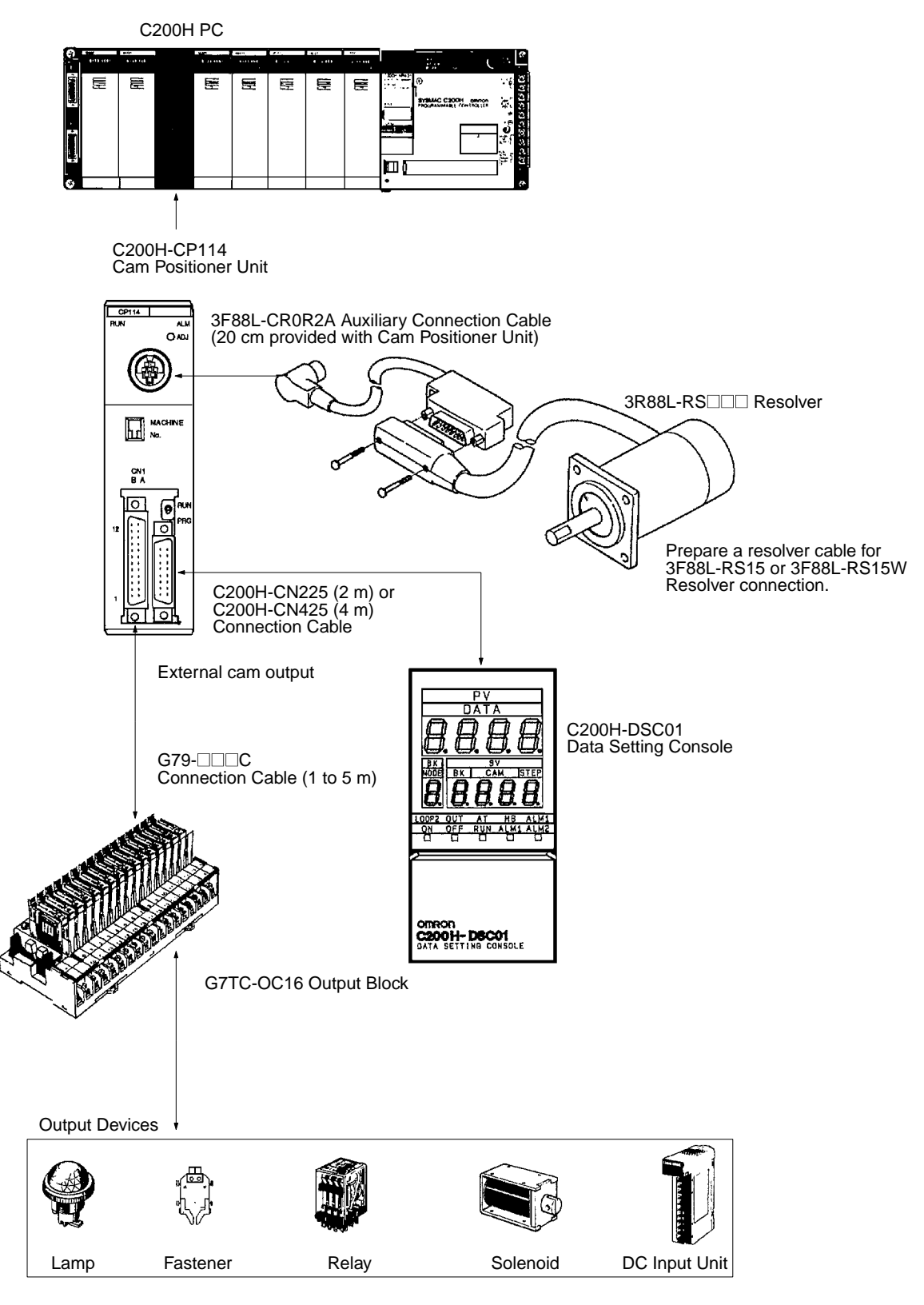

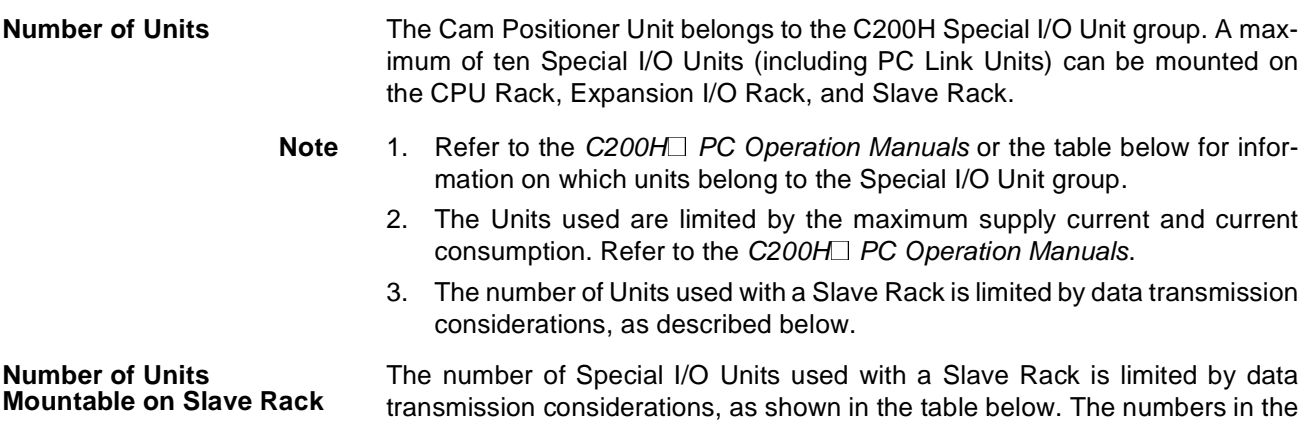

table indicate the maximum number of Units of groups A, B, C, or D which can be used with a single Slave Rack. **A B CD** High-speed Counter Units Position Control Units (NC111/112) ASCII Unit Analog I/O Units ID Sensor Units Fuzzy Logic Unit Cam Positioner Unit High-density and Mixed I/O Units Temperature Control Units Temperature Sensor Input Units Voice Unit Position Control Unit (NC211)

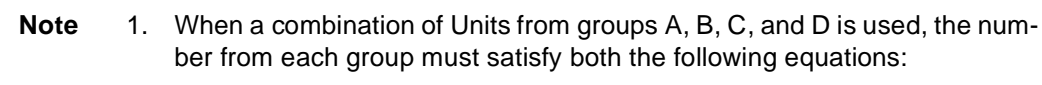

 $3A + B + 2C + 6D \le 12$  $A + B + C + D \leq 8$ 

4 units --- --- --- --- 8 units --- --- --- --- 6 units --- --- --- --- 2 units

> 2. Other Units can be added until the total number of units reaches ten. If PC Link Units are used, the number of Units including the PC Link Units must not exceed ten.

**Precautions** The IR area of the C200H Special I/O Unit is allocated according to the setting of the unit number switch on the front panel, not the address of the slot where the unit is mounted. Refer to 4-1 Memory Allocation for the allocation of the memory area.

> Leave the 2 slots next to the CPU free. It is not possible to use devices connected to the CPU (such as the Programming Console) if these slots are occupied.

> If the C200H Slave Rack is connected to another SYSMAC model Remote I/O Master Unit, such as the C120, C500, C1000H, or C2000H, it is not possible to use a Special I/O Unit with the C200H Slave Rack.

- $\frac{1}{N}$  WARNING Always turn the C200H $\Box$  power OFF before connecting or disconnecting a<br>Unit, terminal block, or output connector.<br> $\Box$  Caution Connect thermocouples with the appropriate compensating conductor. Unit, terminal block, or output connector.
	- Wire I/O leads in separate ducts from power leads to prevent noise problems.

## **SECTION 2 Connection and Settings**

This section provides information on the connections and settings of the Cam Positioner Unit.

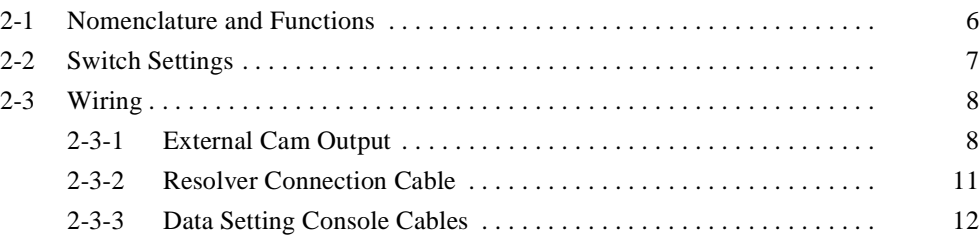

## **2-1 Nomenclature and Functions**

#### **Nomenclature**

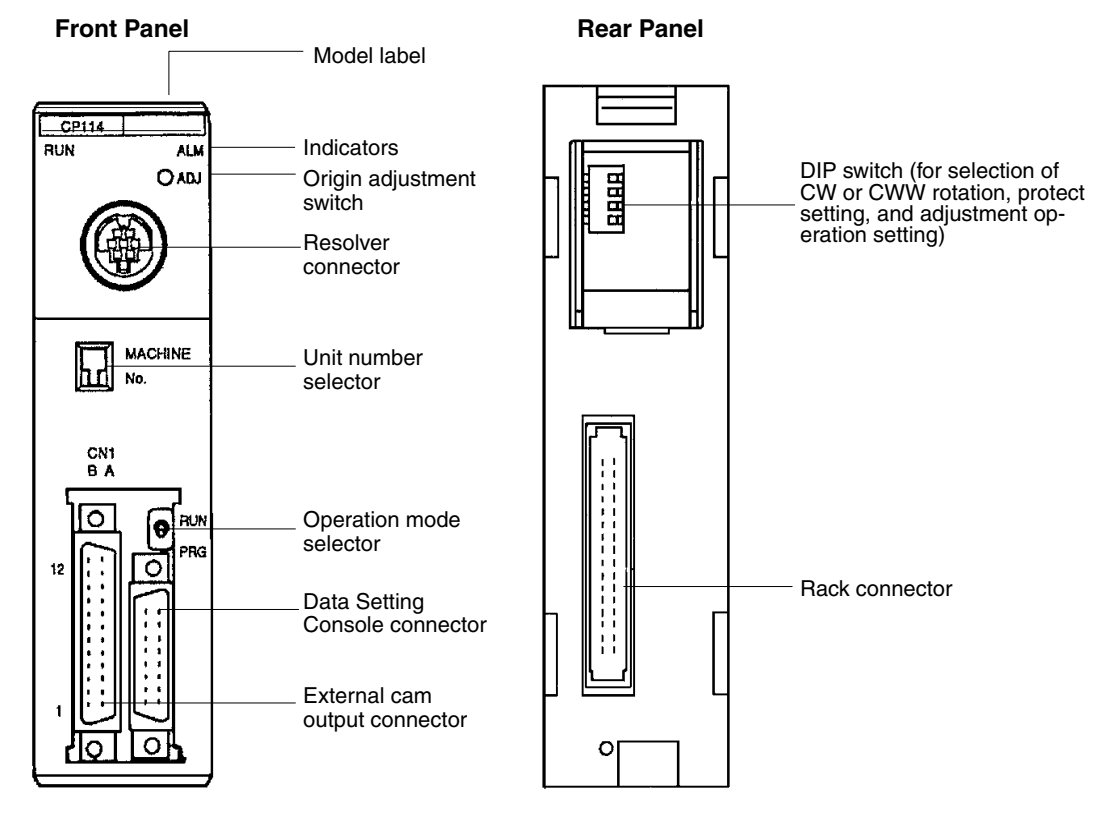

#### **Indicator Functions**

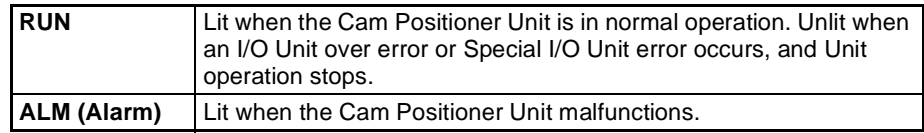

## **2-2 Switch Settings**

### **Unit Number**

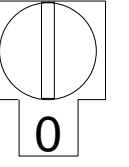

Use a small flat-blade screwdriver to select the unit number, while being careful not to set the selector between two adjacent unit numbers.

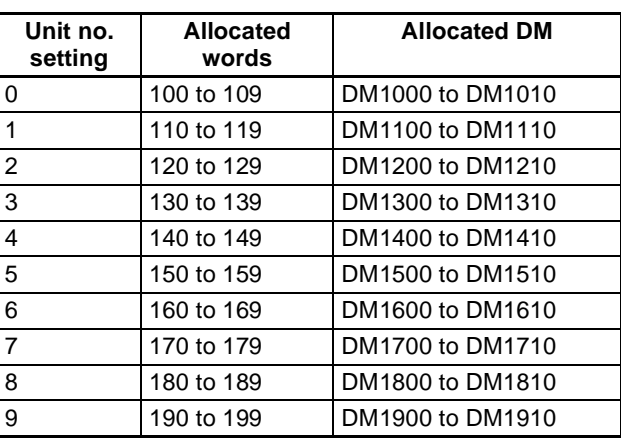

The Unit is factory-set to 0.

**Note** If the Unit number is set to an existing Unit number, an alarm occurs and the C200H□ does not operate. Turn the C200H□ power OFF before setting the Unit number. If the setting is changed with the power ON, the new setting is not valid until the power is turned OFF and back ON again.

### **Operation Mode Selector**

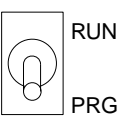

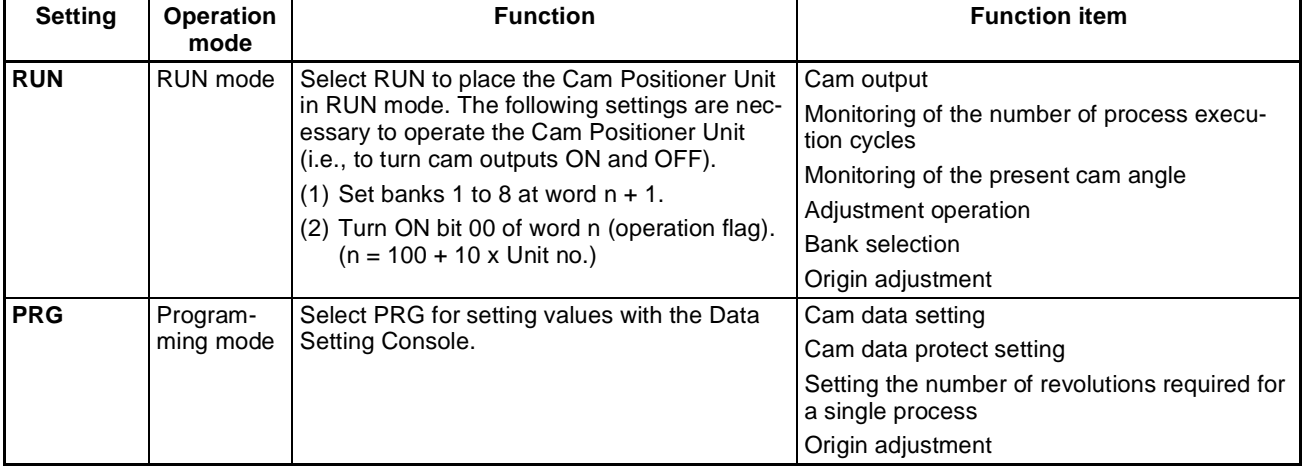

**Note** The mode cannot be switched if the Unit has an error.

### **Origin Adjustment Switch**

### $\bigcirc$  ADJ

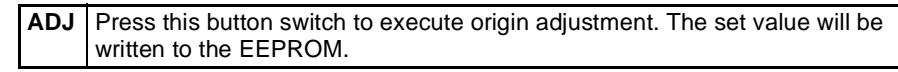

### **DIP Switch**

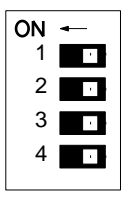

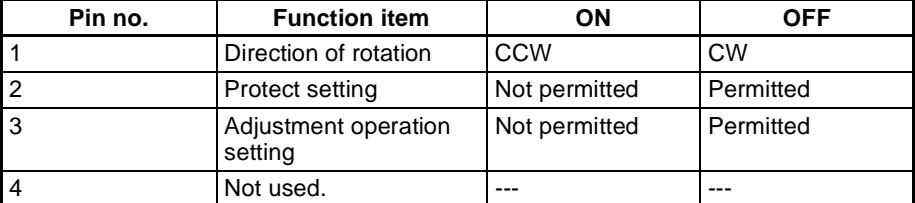

All the pins are factory-set to OFF.

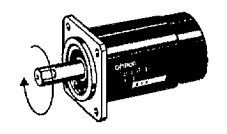

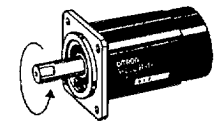

CW direction CWW direction

If protect setting and adjustment operation setting are permitted (i.e., if pins 2 and 3 are set to OFF), the settings can be made with the Data Setting Console.

## **2-3 Wiring**

## **2-3-1 External Cam Output**

**Connector Wiring Diagram**

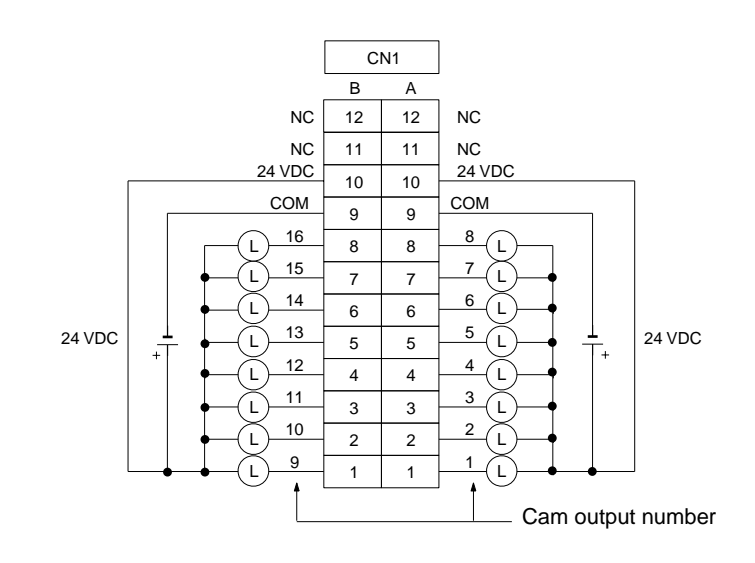

- **Note** 1. Do not connect the load directly until trial operation has been completed. Instead, connect to a device that will enable monitoring the external cam output status, such as a G7TC-OC16 I/O Relay Terminal.
	- 2. Be sure to supply power to terminals A10 and B10, or the Data Setting Console will not operate. Power is supplied to the internal circuit and the Data Setting Console via these terminals.
	- 3. Although there are internal connections between terminals A9 and B9, and between A10 and B10, a wire must still be connected to each of these terminals.

The following connector set manufactured by Fujitsu is included with the Unit: FCN-361J024-AU (soldered connector)

FCN-360C024-J2 (cover)

#### **Circuit Diagram**

**Recommended Cables and Output Blocks**

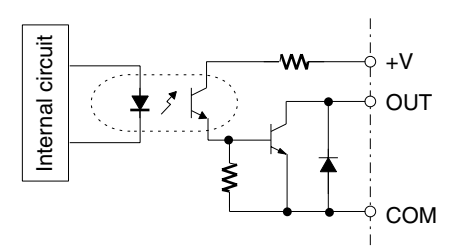

The following external cam output cables are recommended.

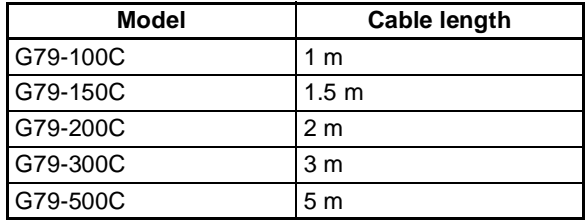

The following Output Blocks are recommended.

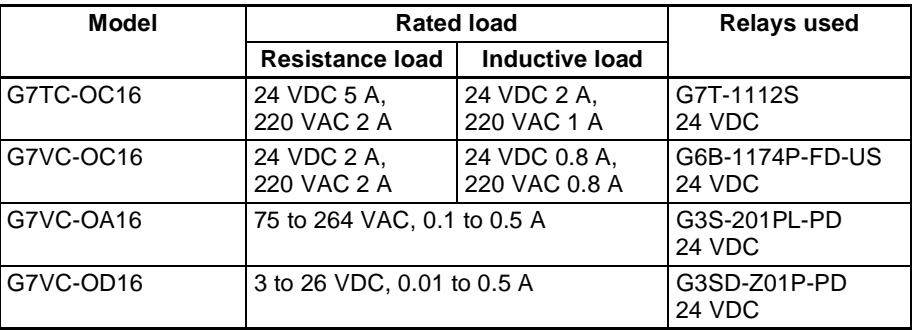

**Connection Method** Example using G7TC-OC16.

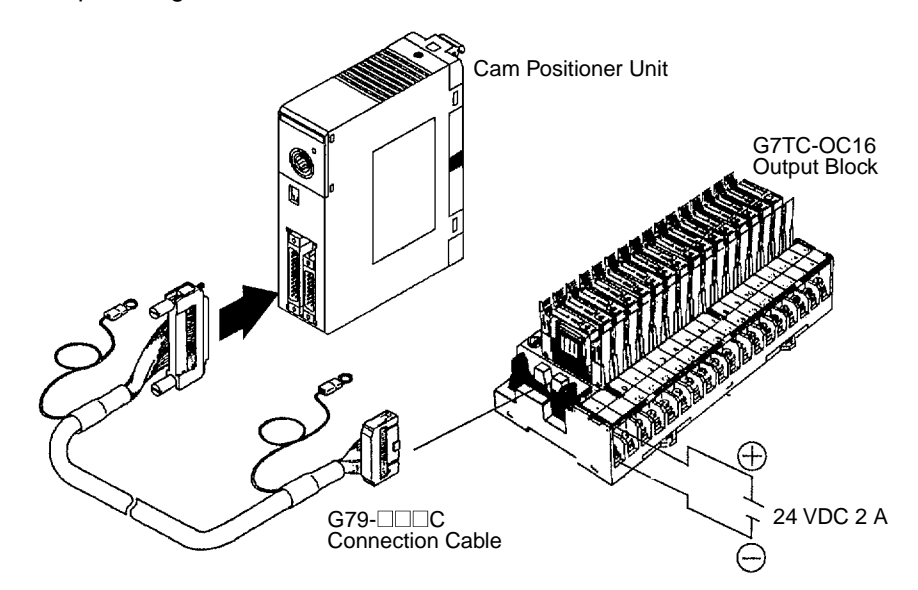

Be sure to lock the connectors securely.

**Note** If a 24-VDC power supply is not provided, the Data Setting Console and external cam output will not function.

In order to prevent malfunctions due to noise, conduct the following countermeasures.

Use shielded wire for external cam output lines and resolver cable.

Be sure to wire power lines (e.g., AC power supply, electrical power lines) and control lines (e.g., external cam output lines, resolver cables) in separate ducts.

Be sure to mount a surge-absorbing diode or surge absorber to an inductive load (such as a relay, solenoid, or electromagnetic valve). Use a surgeabsorbing diode with a voltage resistance of at least five times the circuit voltage.

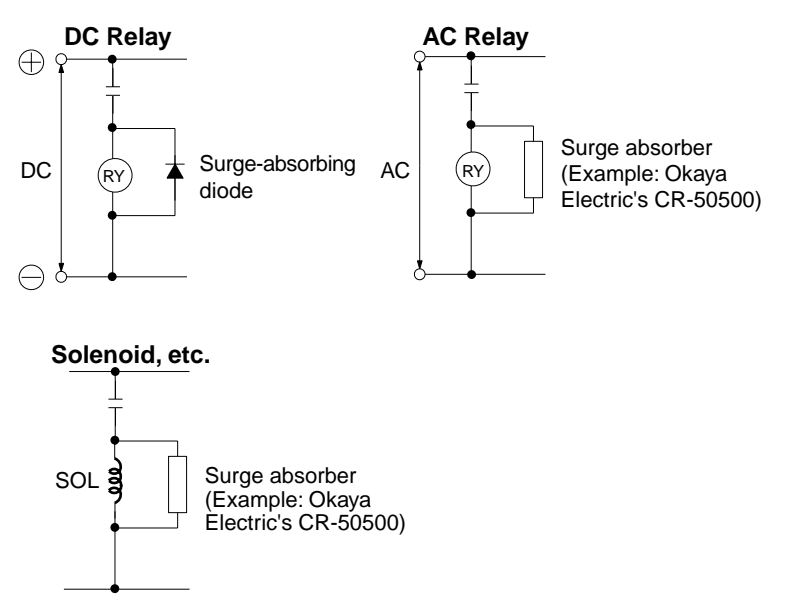

#### **Countermeasures to Noise**

## **2-3-2 Resolver Connection Cable**

To connect a resolver to the C200H-CP114 Cam Positioner Unit, use the 3F88L-CR0R2A Auxiliary Connection Cable which is provided with the Unit.

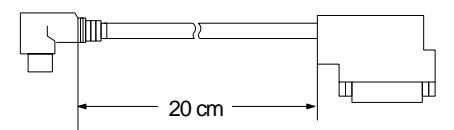

To extend the cable for a 3F88L-RS17 or 3F88L-RS17T Resolver, use 3F88L-CRIIIC Extension Cable. The total length of the connection cables must not exceed 100 meters, or an operation error may result.

**Note** Secure the resolver cable so that no external force will be imposed on the auxiliary connection cables.

#### **Inserting Connectors into the Unit**

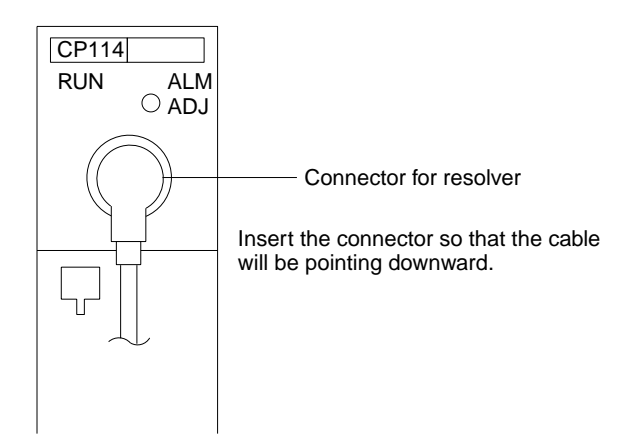

**Connector Pin Wiring**

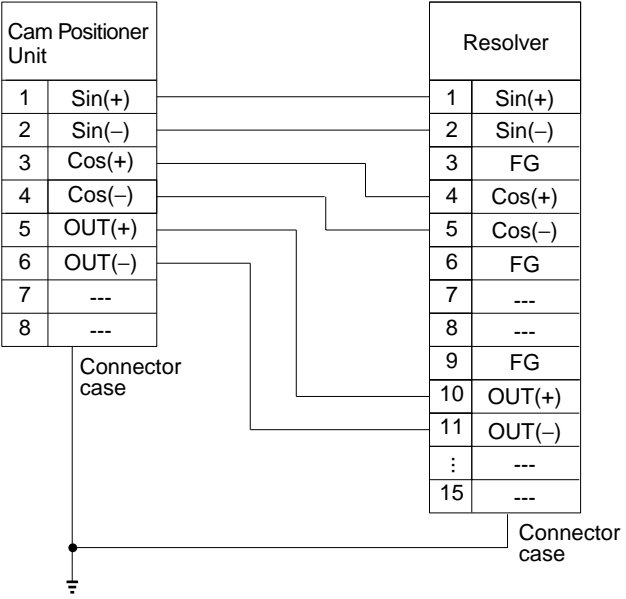

## **2-3-3 Data Setting Console Cables**

**Connecting Cable** Use the connecting cables in the table below (sold separately) to connect the unit to the Data Setting Console.

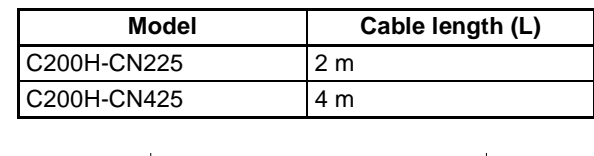

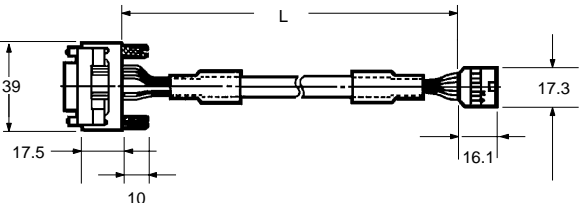

**Connection Precautions** Tighten the lock screws after inserting the connector into the unit. Push the connector firmly into the Data Setting Console until the clips fully lock.

> Power is supplied from the Cam Positioner Unit via connection cable. If power is not supplied between external cam output terminals (A10, B10) and (A9, B9), the Data Setting Console cannot be operated.

Install the supplied connector cover when the cable is not connected.

# **SECTION 3 Data Setting Console Operation**

This section provides the basic operating procedures of the Data Setting Console including data settings and monitoring.

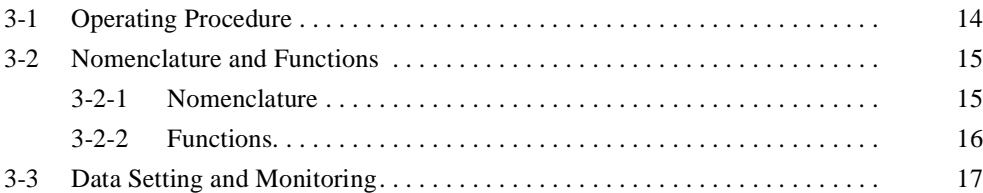

## **3-1 Operating Procedure**

Follow the procedure outlined below for preparing the C200H $\Box$  prior to operating the Cam Positioner Unit.

- **1,2,3...** 1. Set the switches (Refer to 2-2 Switch Settings). Set the front and rear panel switches according to the operating conditions.
	- 2. Mount the Unit to the Rack. Be careful to turn off the power supply to the C200H $\Box$  before mounting the Cam Positioner Unit to the Rack or removing it from the Rack.
	- 3. Wire the external cam outputs (Refer to 2-3 Wiring). Until the trial operation has been completed, do not directly connect a load. Instead, connect to an object (such as the G7TC-OC16) for which the external cam output status is known.
	- 4. Connect the resolver and the Data Setting Console (Refer to 2-3-2 Resolver Connection Cable and 2-3-3 Data Setting Console Cables). Use the specified connection cable for connecting the resolver and the Data Setting Console.
	- 5. Turn ON the C200H $\Box$  and external cam output power supply. Place the  $C200H \Box$  in program mode.
	- 6. Set the data with the Data Setting Console. Set the RUN/PRG selector switch to PRG before setting the data.
	- 7. Set the bank that is to be executed. Set the RUN/PRG selector switch to RUN. Set the number of the bank to be executed in word  $n + 1$ .  $(n = 100 + 10 \times$  Unit no.)
	- 8. Turn ON the Operation Flag. Turn ON bit 00 of word n (the Operation Flag).

## **3-2 Nomenclature and Functions**

## **3-2-1 Nomenclature**

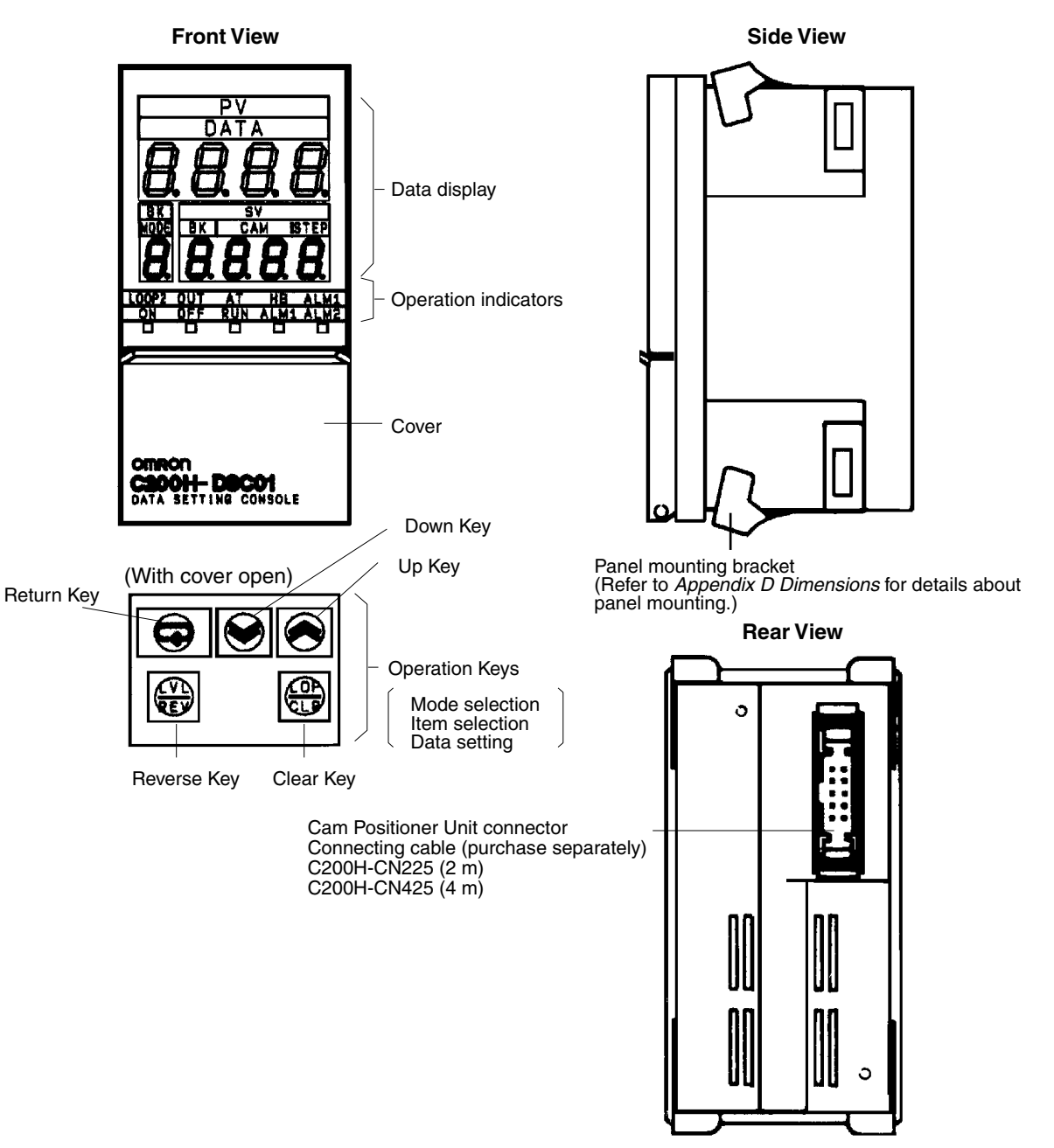

The bottom row of the operation Keys have upper and lower labels. The upper labels apply to Temperature Control Unit operation. The lower labels are for the Cam Positioner Unit.

Two display sheets are supplied: one for the Temperature Control Unit and one for the Cam Positioner Unit. If the Data Setting Console is to be used with the Cam Positioner Unit only, stick the display sheet with the lettering corresponding to the lower labels over the original lettering.

**Note** 1. If 24-VDC power is not supplied between external cam output connector terminals (A10, B10) and (A9, B9), the Data Setting Console cannot be operated.

- 2. If a resolver is not connected, " $E$   $E$ " will blink. Should this occur, follow the set are considered below to turn it off. In any case, data can still be set procedure outlined below to turn it off. In any case, data can still be set even if no resolver is connected. To do that, carry out only d) and e) below.
	- a) Turn OFF the power supply to the C200H $\Box$ .
	- b) Connect a resolver.
	- c) Turn ON the power supply to the C200H $\Box$ .
	- d) Set the operation mode selector to PRG.
	- e) Press the CLR Key.

## **3-2-2 Functions**

### **Display Functions**

#### **Data Display**

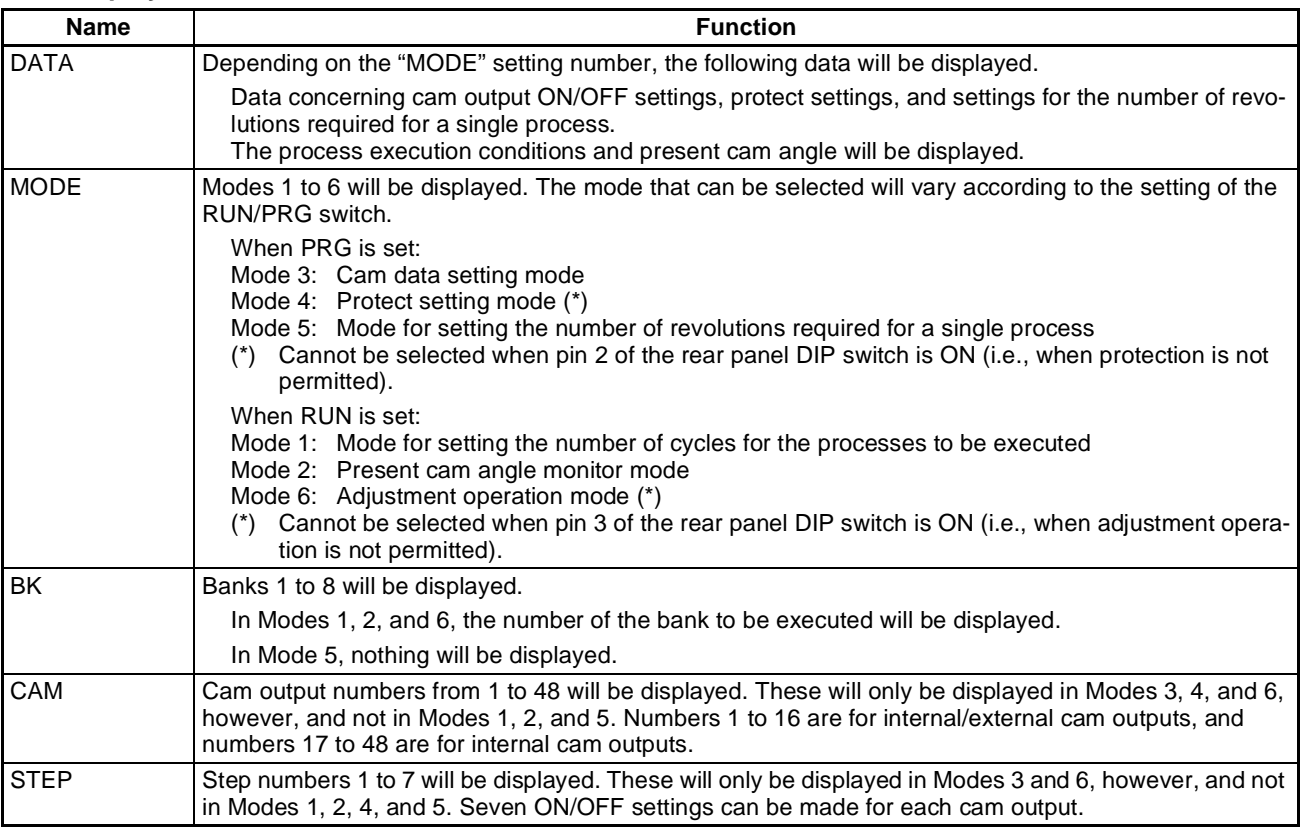

#### **Operation Displays**

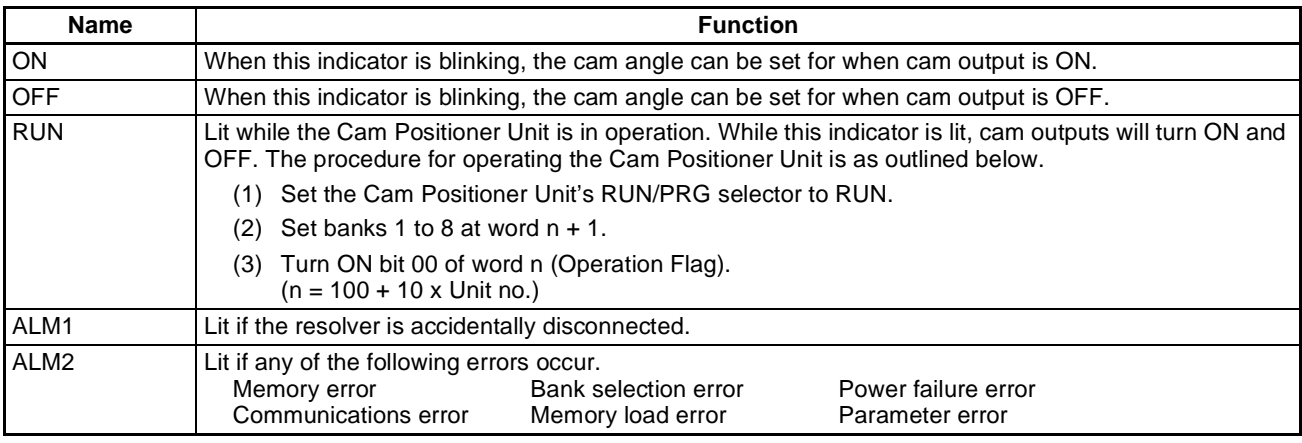

#### *Data Setting and Monitoring* **Section 3-3**

#### **Operation Key Functions**

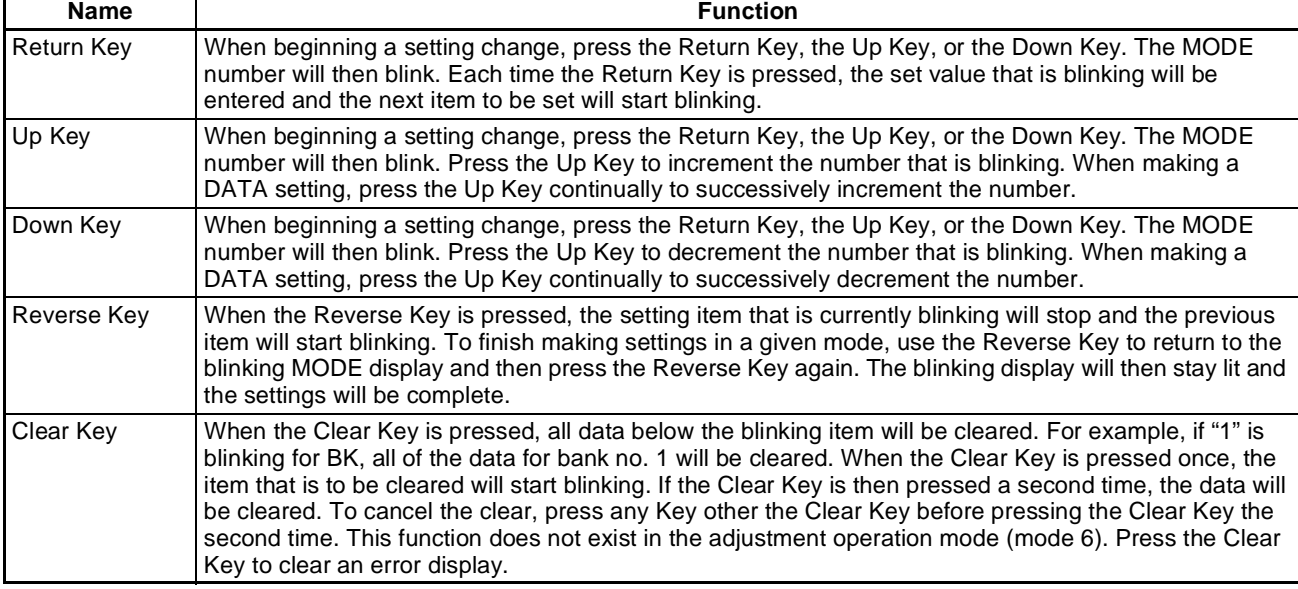

## **3-3 Data Setting and Monitoring**

#### **Setting Items**

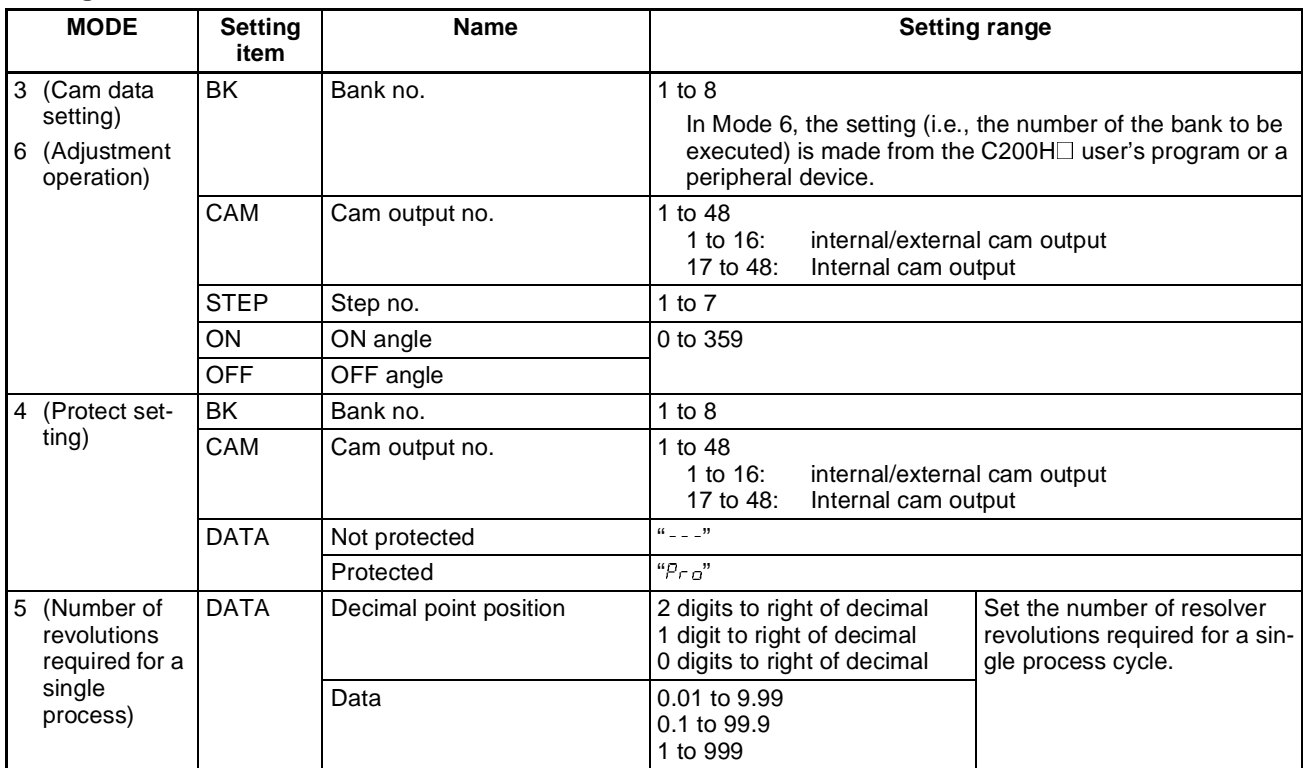

For Modes 3, 4, and 5, set the RUN/PRG selector to PRG.

Mode 4 is valid only when pin 2 of the rear panel DIP switch is OFF (i.e., when protection is permitted).

Mode 6 is available only when pin 3 of the rear panel DIP switch is OFF (i.e., when adjustment operation is permitted). For Mode 6, set the RUN/PRG selector to RUN.

#### *Data Setting and Monitoring* **Section 3-3**

#### **Monitor Items**

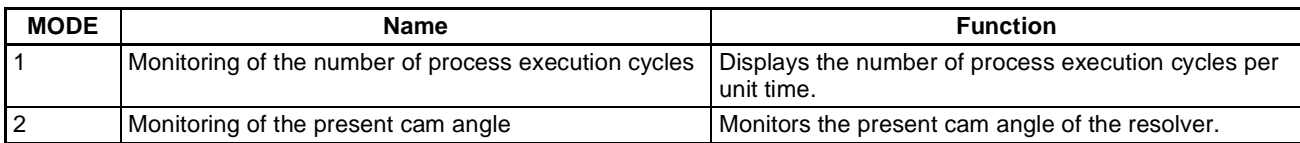

Set the RUN/PRG selector to RUN.

#### **Cam Setting Data and Cam Outputs**

The following table shows the relation between the cam data that has been set and the cam outputs.

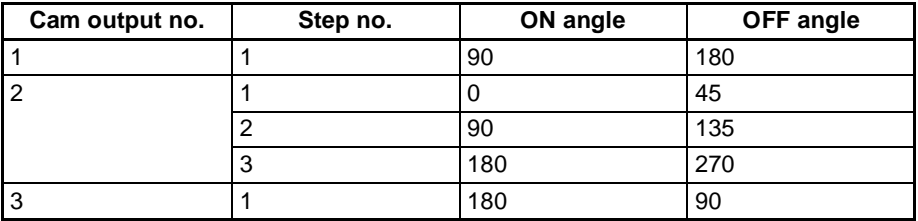

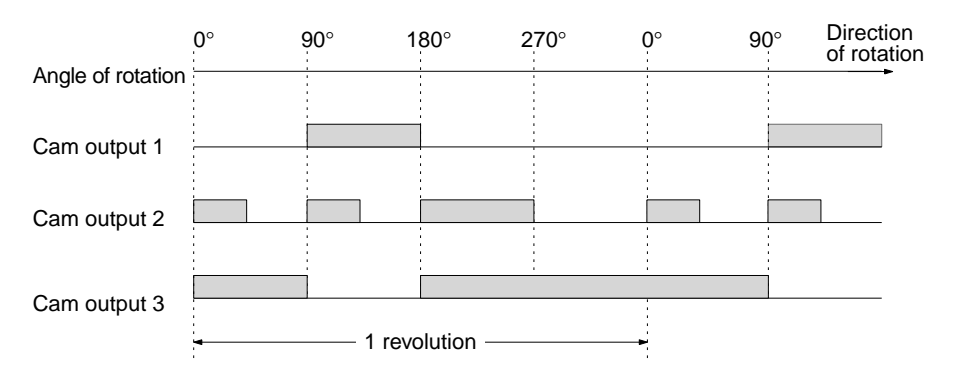

The cam output turns ON at the ON angle and turns OFF at the OFF angle minus 1°.

Cam outputs turn ON and OFF only when the Cam Positioner Unit is in operation.

The procedure for operating the Cam Positioner Unit is outlined below.

- **1,2,3...** 1. Set the Cam Positioner Unit's RUN/PRG selector to RUN.
	- 2. Set banks 1 to 8 at word  $(n + 1)$ .
	- 3. Turn ON bit 00 of word n (Operation Flag).  $(n = 100 + 10 \times$  Unit no.)

During operation, the RUN indicator on the Data Setting Console will remain lit.

**Number of Revolutions Required for a Single Process and Monitoring of the Number of Process Execution Cycles**

The relation between the Mode 5 (number of revolutions required for a single process) set value and the Mode 1 (monitoring of the number of process execution cycles) monitor value is as shown below.

Mode 1 monitor value =  $\frac{\text{Number of resolver revolutions}}{\text{Number of } = \frac{1}{\sqrt{1-\frac{1}{n}}}$ Mode 5 set value

If the number of revolutions required for a single process (i.e., the Mode 5 set value) is "1," then the monitoring of the number of process execution cycles (i.e., the Mode 1 monitor value) will indicate the number of resolver revolutions.

The Mode 1 monitor value will also indicate the number produced per unit time.

## **Mode Selection and Data Setting Procedure**

**Cam Data Setting (Mode 3)**

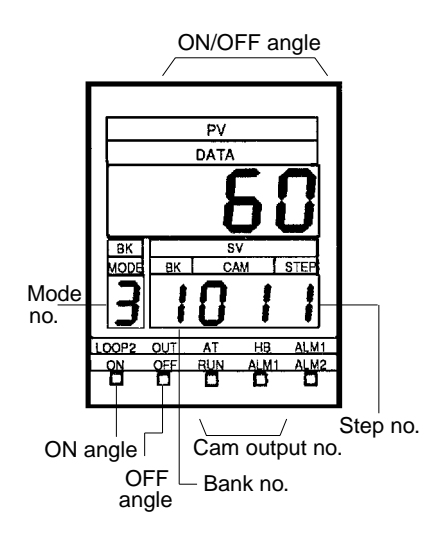

**1,2,3...** 1. Set the RUN/PRG selector to PRG.

If PRG is already selected, then proceed directly to (2).

2. By means of the Return Key, the Up Key, or the Down Key, select the Mode 3 indicator so that it starts to blink.

Press the Return Key, the Up Key, or the Down Key. The MODE indicator "3" will blink. If "3" is not indicated, then use the Up Key or the Down Key to increment or decrement the number until "3" is indicated.

3. Press the Return Key to enter the set value and select the next item.

Each time the Return Key is pressed, the set value that is blinking will be entered and the next item to be set will start blinking.

$$
\text{MODE} \to \text{BK} \to \text{CAM} \to \text{STEP} \to \text{ON DATA} \to \text{OFF DATA}
$$

When ON DATA or OFF DATA is selected, the respective ON or OFF indicator will blink.

Each time the Reverse Key is pressed, the next item to be set will start blinking, but in the reverse order from that shown above. If a newly set value has not already been entered with the Return Key, then pressing the reverse can will clear the changed data and restore the original data.

- 4. Use the Up Key or the Down Key to increment or decrement the set value. Increment or decrement the set value for the item that is blinking. For data other than BK, it is possible to change the values rapidly by holding down the Key.
- 5. Press the Return Key to enter the data that has been set.

After data has been changed, the Return Key must be pressed in order for the data to be entered. In order to clear the newly set data and return to the original value, simply press the Reverse Key instead of the Return Key. Then follow (3) through (5) of this procedure to set the data.

6. Press the Reverse Key to restore a blinking item to its previous lit condition. As the Reverse Key is pressed, the items will blink in the order shown in (3). When the mode number is blinking, pressing the Reverse Key again will restore it to its previous lit condition and the setting operation will be finished.

#### **How to Clear Data**

- **1,2,3...** 1. Follow (1) to (3) of the above procedure to cause the items that are to be cleared to start blinking.
	- 2. Press the Clear Key twice. When it is pressed the first time, all of the items to be cleared will start blinking.

When it is pressed the second time, all of the ON/OFF angle data will be cleared for the items that are blinking. If CAM no. "1" is blinking, for example, then the ON/OFF angle data for steps 1 to 7 for cam output no. 1 will be cleared.

To cancel a clearing operation, press any other key instead of pressing the Clear Key the second time.

#### **Protect Setting (Mode 4)**

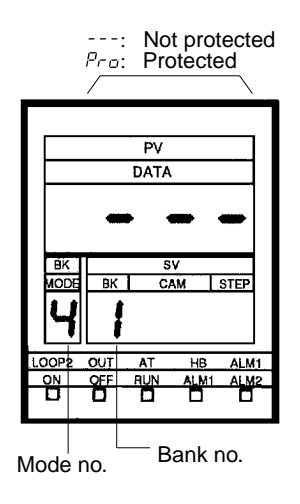

**1,2,3...** 1. Set the RUN/PRG selector switch to PRG.

If PRG is already selected, then proceed directly to (2).

2. Press the Return Key, the Up Key, or the Down Key to cause the Mode 4 indicator to blink.

Press the Return Key, the Up Key, or the Down Key.

The MODE indicator will blink.

Press either the Up Key or the Down Key until "4" is displayed.

Mode 4 cannot be selected if pin 2 of the rear panel DIP switch is ON (i.e., if protection is not permitted).

- 3. Press the Return Key to cause the bank number to blink.
- 4. Use the Up Key or the Down Key to display the bank number for which protection is to be set or cleared.
- 5. Press the Return Key to cause the data display to blink.

For each bank number, use the Up and Down Keys to select either " $P_{r0}$ " (protection set) or "---" (protection not set). Then press the Return Key to enter the selection.

When changing bank numbers, press the Reverse Key to return to the blinking bank number display.

- To set or clear protection for cam numbers, proceed to (6).
- 6. Press the Return Key to cause the cam number to blink.
- 7. Use the Up Key or the Down Key to display the cam number for which protection is to be set or cleared.
- 8. Press the Return Key to cause the data display to blink.
- 9. With the Up and Down Keys, select either " $P_{r,0}$ " or "---".
- 10. Press the Return Key to enter the selection. Repeat (6) through (10) for each cam number.
- 11. Press the Reverse Key to restore the blinking display to its previous lit condition.

When the mode number is blinking, press the Reverse Key a second time to restore the blinking display to its previous lit condition and complete the setting operation.

#### **Setting the Number of Revolutions Required for a Single Process (Mode 5)**

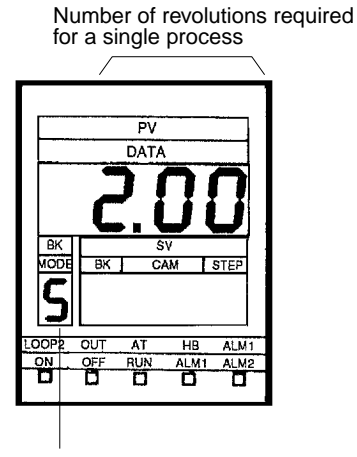

Mode no.

- **1,2,3...** 1. Set the RUN/PRG selector switch to PRG. If PRG is already selected, then proceed directly to (2).
	- 2. Press the Return Key, the Up Key, or the Down Key to cause the Mode 5 indicator to blink.

Press the Return Key, the Up Key, or the Down Key. The MODE indicator will blink.

Press either the Up Key or the Down Key until "5" is displayed.

- 3. Press the Return Key to cause the decimal point to blink.
- 4. Use the Up Key or the Down Key to set the position of the decimal point.

This setting also sets the decimal point position for the monitoring of the number of process execution cycles (see next page). When making this setting, take into account the maximum number of digits to be displayed to the left of the decimal point.

- Example: If the set value for the monitoring of the number of process execution cycles is 52.0, and if the decimal point position is set at 0.00, then 2.00 will be displayed. Therefore, in this case, the decimal point position should be set at 00.0.
- 5. Press the Return Key to cause the numerals to blink.
- 6. Use the Up Key or the Down Key to increment or decrement the set value. It is possible to change the values rapidly by holding down the Key. If either the decimal point or the set value is blinking, then press the Clear Key twice. " / " will then be displayed.
- 7. Press the Return Key to enter the set value.
- 8. Press the Reverse Key to restore blinking items to their previous lit condition.
### *Data Setting and Monitoring* **Section 3-3**

If the mode number is blinking, press the Reverse Key again. The blinking display will then stay lit and the settings will be complete.

#### **Monitoring of the Number of Process Execution Cycles (Mode 1)**

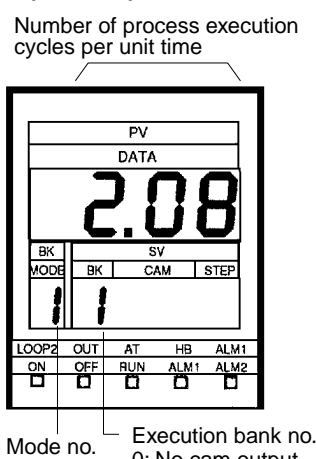

0: No cam output 1 to 8: Bank no.

**1,2,3...** 1. Set the RUN/PRG selector switch to RUN.

If RUN is already selected, then proceed directly to (2).

2. Press the Return Key, the Up Key, or the Down Key to cause the Mode 1 indicator to blink.

Press the Return Key, the Up Key, or the Down Key.

The MODE indicator will blink.

Press either the Up Key or the Down Key until "1" is displayed.

3. Press the Return Key to enter mode "1."

Based on the number process execution cycles set in Mode 5, the number of process execution cycles per minute will be displayed as follows:

Number of process execution  $=$   $\frac{\text{Number of resolver revolutions}}{\text{Number of revolutions}}$ cycles per minute Number of revolutions required for a single process

4. Set the bank that is to be executed.

In word  $n + 1$  ( $n = 100 + 10x$  Unit no.), set the number of the bank (0000 to 0008) that is to be executed.

If the bank number is 0000, only the number of process execution cycles (and not the cam output) will be displayed.

When setting the number of the bank to be executed, make the setting with bit 00 of word n OFF (i.e., with the Operation Flag OFF), or turn the Operation Flag OFF and then ON again after the setting has been made in word n + 1. The setting cannot be made when the Operation Flag is ON.

Set the bank number with either the user's program or with a peripheral device such as the Programming Console.

5. Turn ON the Operation Flag.

Turn ON bit 00 of word n (the Operation Flag).

Make the setting with either the user's program or with a peripheral device such as the Programming Console.

From this point on, operations will be carried out according to the cam data of the bank that has been set.

### *Data Setting and Monitoring* **Section 3-3**

When changing the number of the bank to be executed, first make the change in word n + 1, and then turn the Operation Flag from ON to OFF, and then ON again.

### **Monitoring of the Present Cam Angle (Mode 2)**

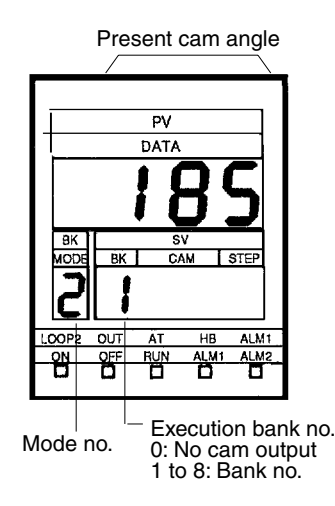

**1,2,3...** 1. Set the RUN/PRG selector switch to RUN.

If RUN is already selected, then proceed directly to (2).

2. Press the Return Key, the Up Key, or the Down Key to cause the Mode 2 indicator to blink.

Press the Return Key, the Up Key, or the Down Key.

The MODE indicator will blink.

Press either the Up Key or the Down Key until "2" is displayed.

3. Press the Return Key to enter mode "2."

During operation, cam outputs will turn ON and OFF in response to the present cam angle, according to the ON and OFF angle setting data of the bank that is executed.

If the bank number is set to "0," then there will be no cam output.

### **Adjustment Operation (Mode 6)**

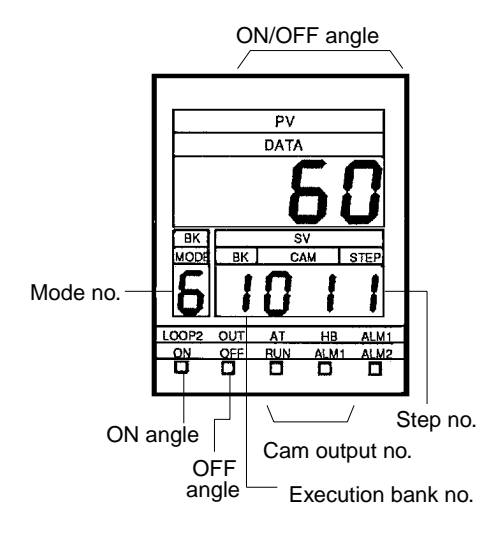

**1,2,3...** 1. Set the RUN/PRG selector switch to RUN. If RUN is already selected, then proceed directly to (2). 2. Press the Return Key, the Up Key, or the Down Key to cause the Mode 6 indicator to blink.

Mode 6 cannot be selected when pin 3 of the Cam Positioner Unit's rear panel DIP switch is ON (i.e., when adjustment operation is not permitted).

3. From this point on, follow (3) through (6) of the setting procedure for Mode 3.

The number of the bank to be executed will be displayed in BK, so "BK" cannot be selected.

When changing the number of the bank to be executed, make the setting in word  $n + 1$  by means of the user's program or a peripheral device such as the Programming Console, and then turn bit 00 of word n (the Operation Flag) from ON to OFF, and then ON again.

**Origin Adjustment** The term "origin adjustment" refers to the matching of the resolver origin to the mechanical origin. For example, if the present cam angle is 130° and if you want this angle position to match the mechanical origin of  $0^\circ$ , then origin adjustment can be used.

#### **Origin Adjustment Methods**

Either of the methods described below can be used for origin adjustment. When origin adjustment is executed, "7" will blink three times in "MODE," and the resolver absolute angle will blink three times in "DATA." When origin adjustment is finished, the previous display will be restored.

Press the button on the front panel of the Cam Positioner Unit. The origin adjustment value will then be written to the EEPROM in the Unit.

**or** Turn the Origin Adjustment Flag (bit 01 of word n) from OFF to ON.

When the origin adjustment has been completed, turn ON the Origin Adjustment Completion Flag (bit 05 of word  $n + 8$ ). This flag will automatically turn OFF when the Origin Adjustment Flag turns OFF.

Origin adjustment will be written to the RAM in the Unit according to the Origin Adjustment Flag.

When entering the origin adjustment, turn the EEPROM Write Flag (bit 02 of word n) from OFF to ON. The origin adjustment value will then be written to EEPROM.

**Note** Because there is a limit to the number of times that data can be written to EEPROM (approx. 10,000 times), the second of the two methods described above is recommended for origin adjustment.

During resolver rotation, origin adjustment will not be effective even if it is executed.

If origin adjustment is attempted while the Unit has an error, the origin adjustment will be executed after the error is cleared.

# **SECTION 4 PC Memory Allocation and Programming**

This section provides the C200H $\Box$  PC's memory allocation for the Cam Positioner Unit. Basic programming procedures and examples are also provided.

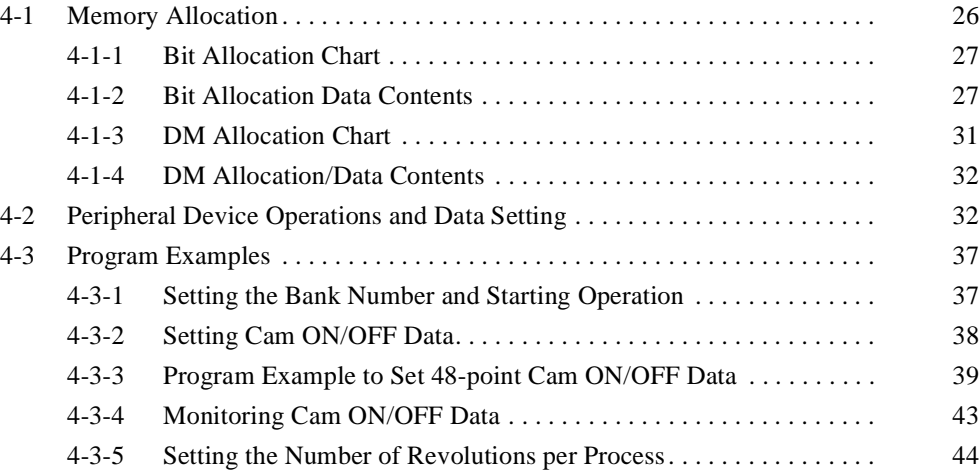

# **4-1 Memory Allocation**

**Memory Allocation** According to the setting of the Unit number switch on the front of the C200H-CP114 Cam Positioner Unit, 10 words are allocated for each Unit number in the Special I/O Unit area between IR 100 to IR 199, which is used as the I/O refresh data area. The IR area used by the C200H-CP114 Cam Positioner Unit is refreshed on each C200H□ PC I/O refresh cycle.

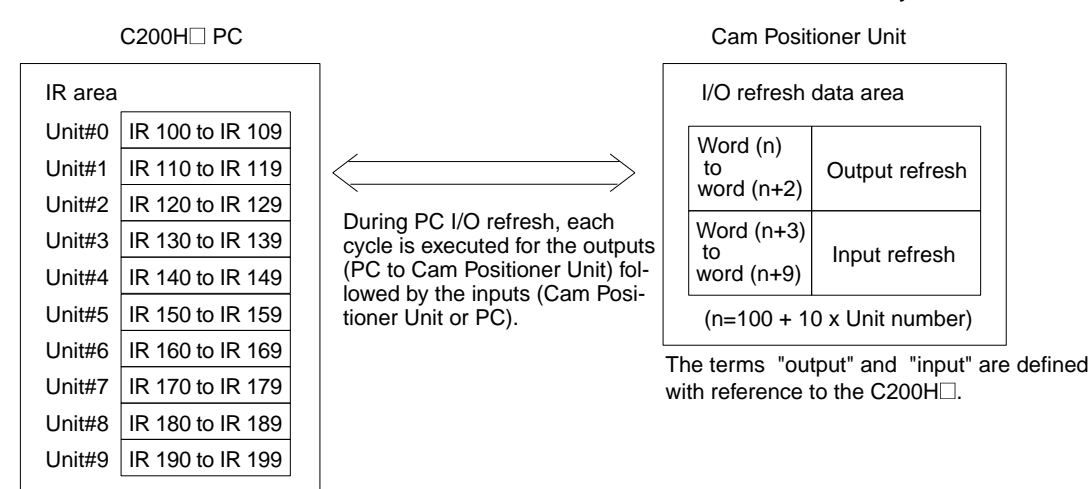

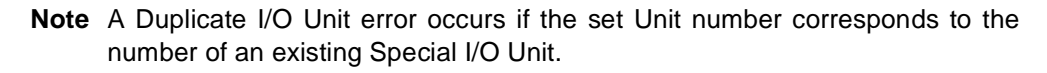

#### **DM Number Allocation**

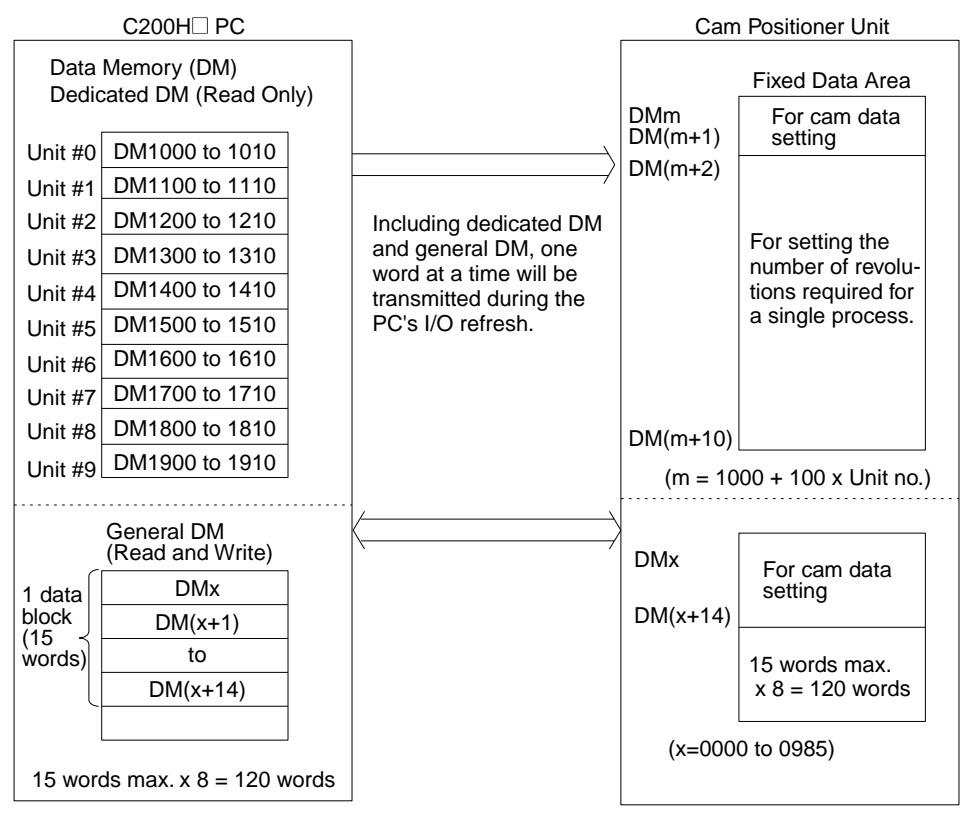

For details on DM number allocation, refer to page 31.

# **4-1-1 Bit Allocation Chart**

 $(n = 100 + 10 \times$  Unit no.)

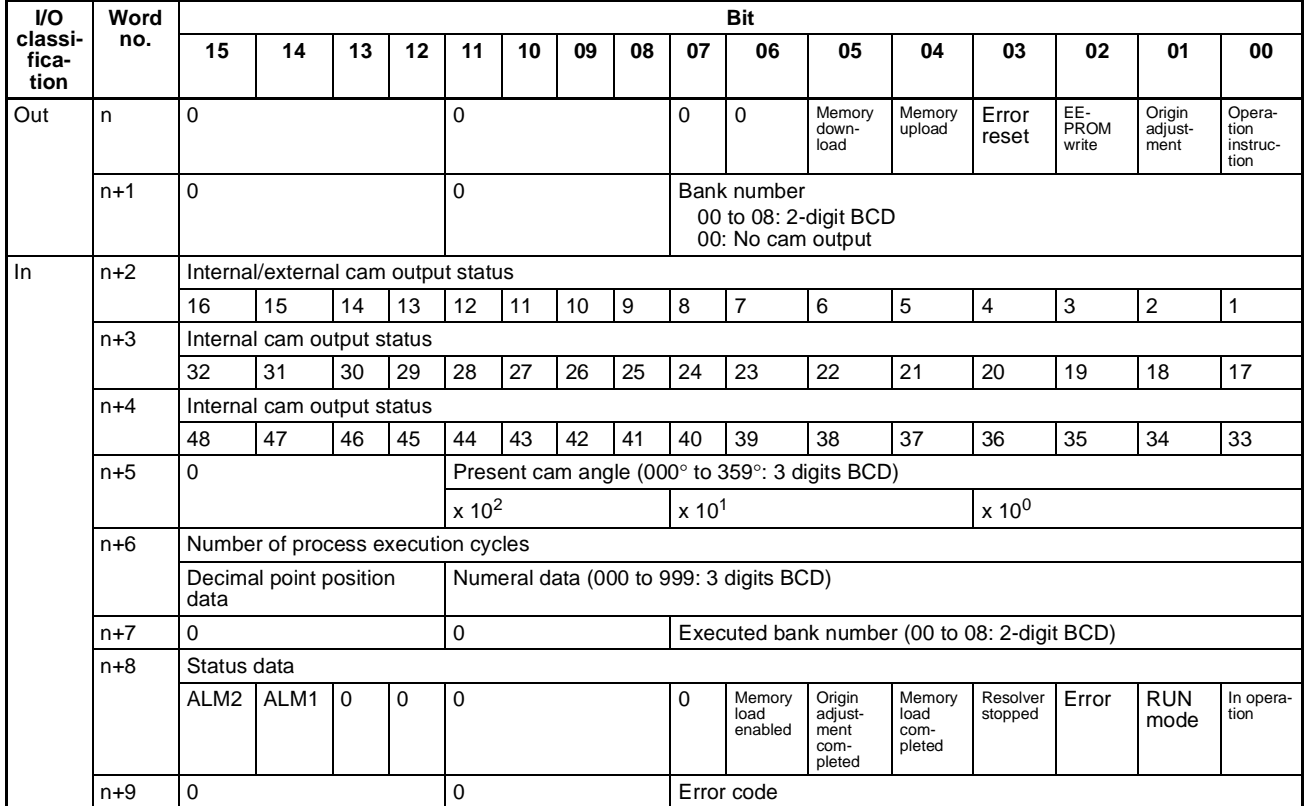

**Note** For the number of process execution cycles, the same value will be read as for the Data Setting Console display value in Mode 1. Decimal Point Position Data

- 1: No digits to right of decimal point
- 2: 1 digit to right of decimal point
- 4: 2 digits to right of decimal point

# **4-1-2 Bit Allocation Data Contents**

 $(n = 100 + 10 \times$  Unit no.)

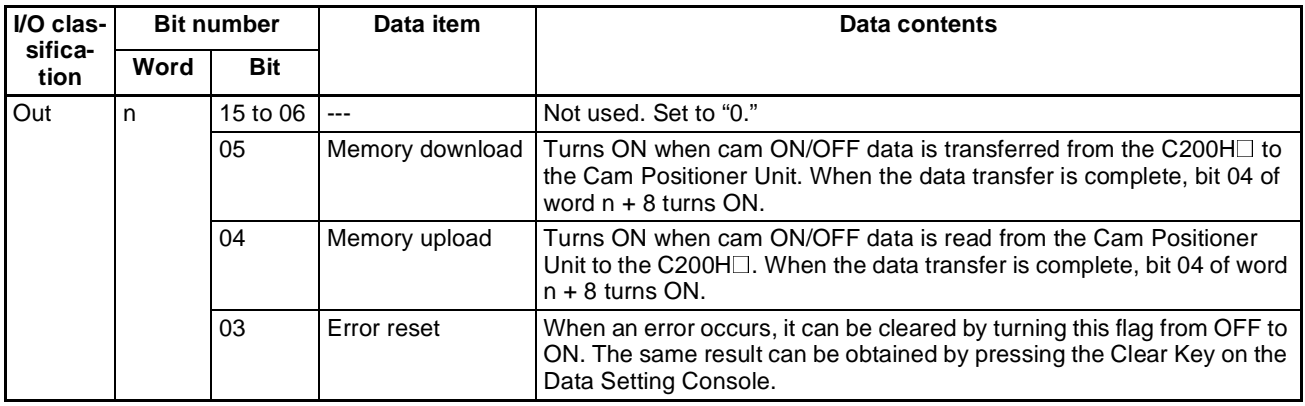

# *Memory Allocation* **Section 4-1**

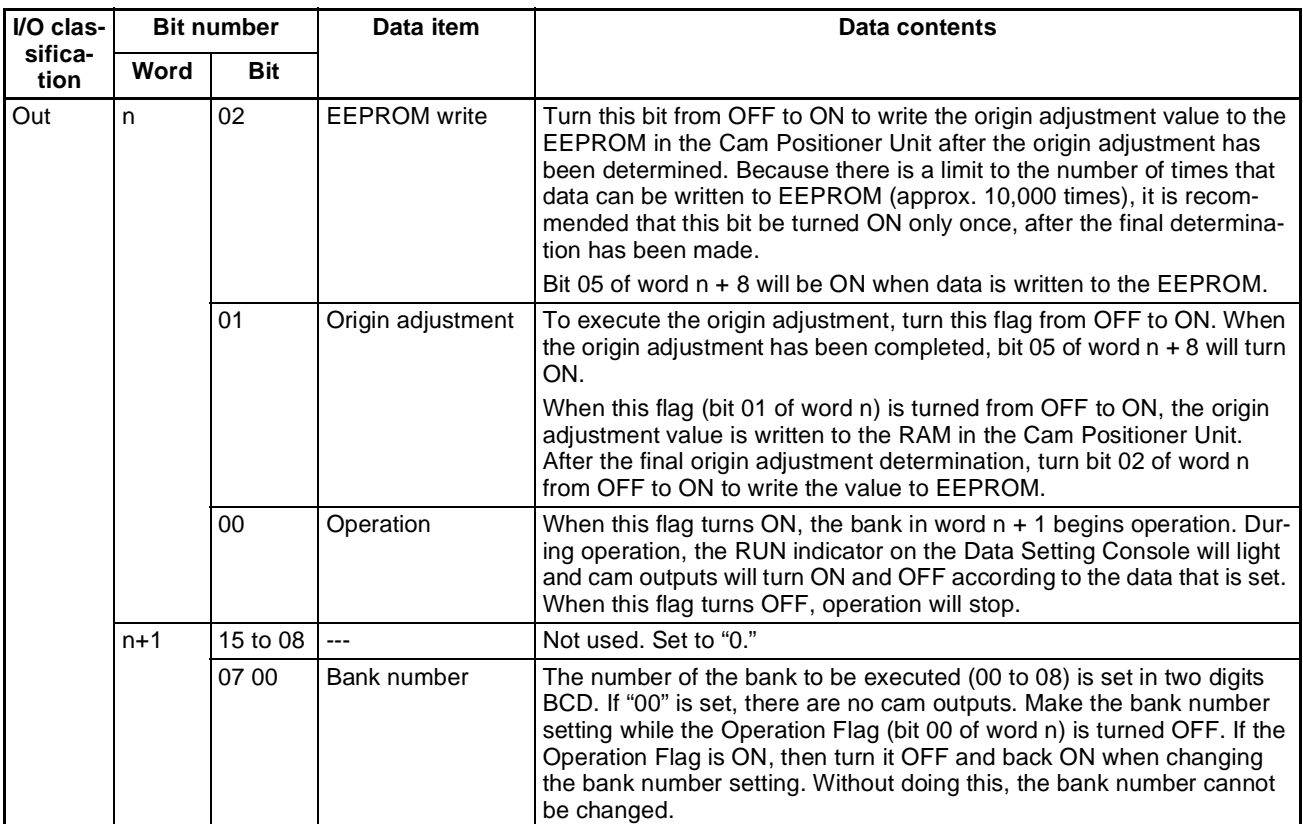

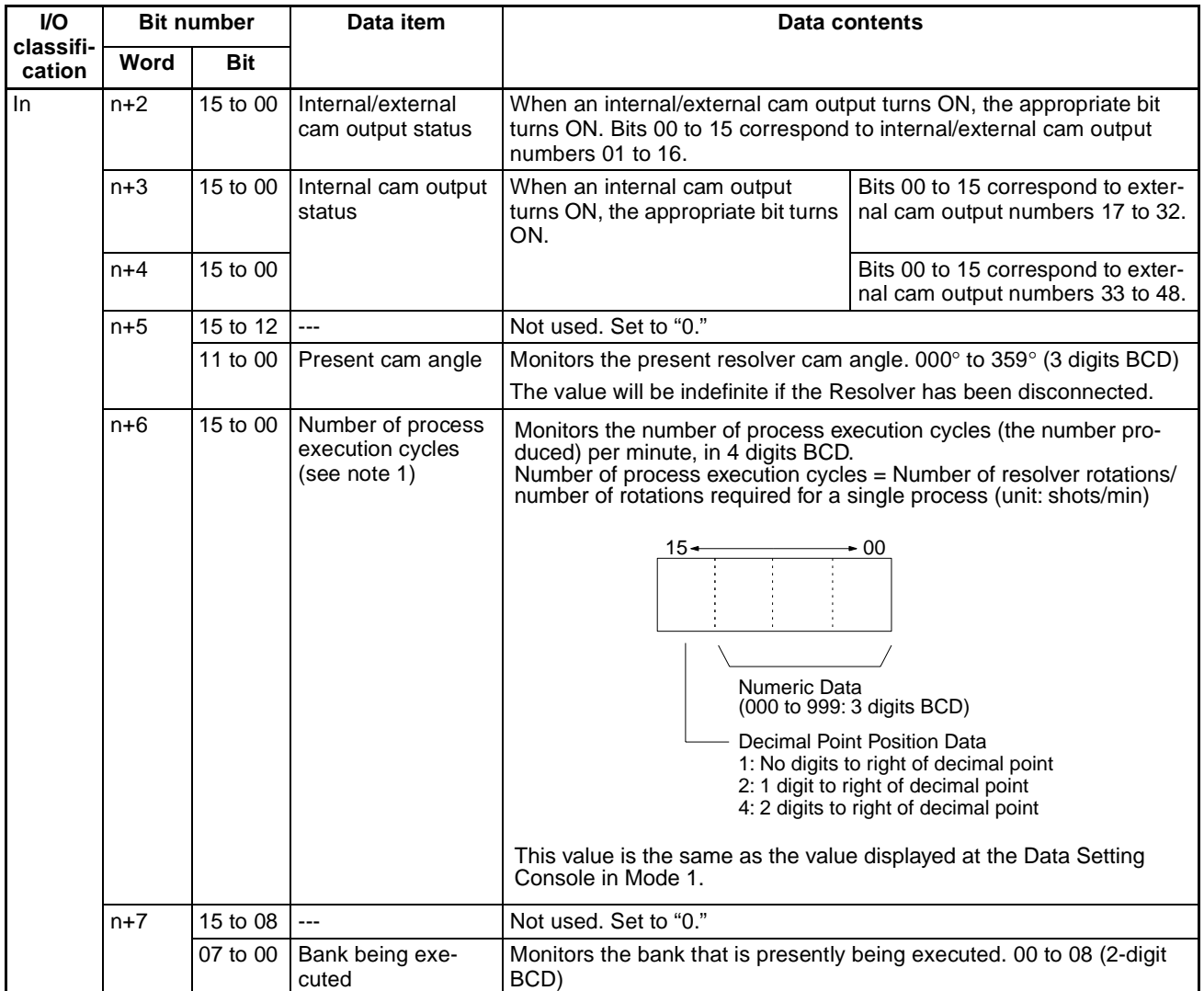

## *Memory Allocation* **Section 4-1**

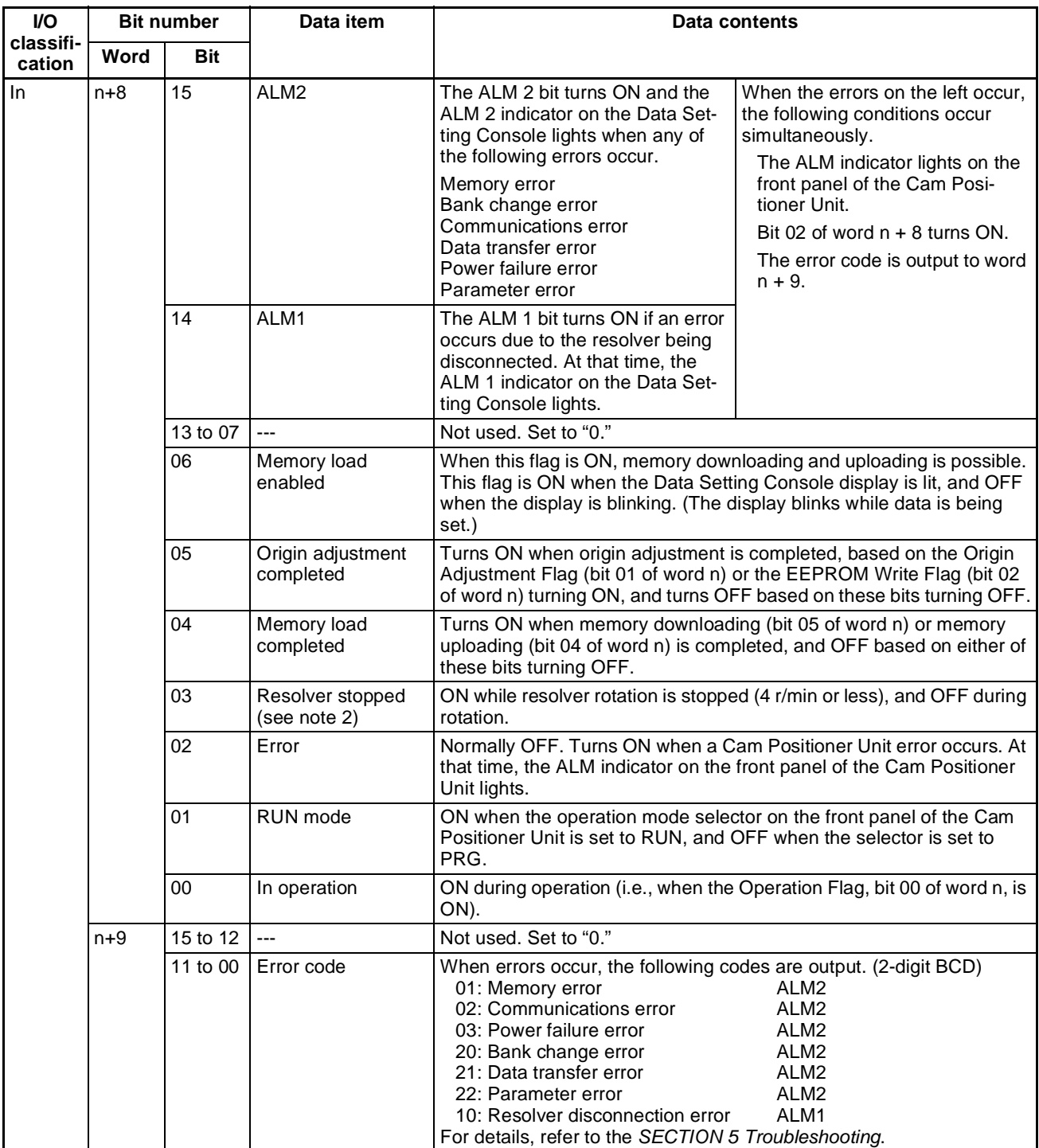

**Note** 1. Data other than 0 may be output even if the Resolver is not operating when the power is turned ON, the Special I/O Unit has been reset, or origin adjustment has been executed.

> 2. May turn OFF even if the Resolver is not operating when the power is turned ON, the Special I/O Unit has been reset, origin adjustment has been executed, or the Resolver has been disconnected.

# **4-1-3 DM Allocation Chart**

### **Dedicated DM (Read Only)**

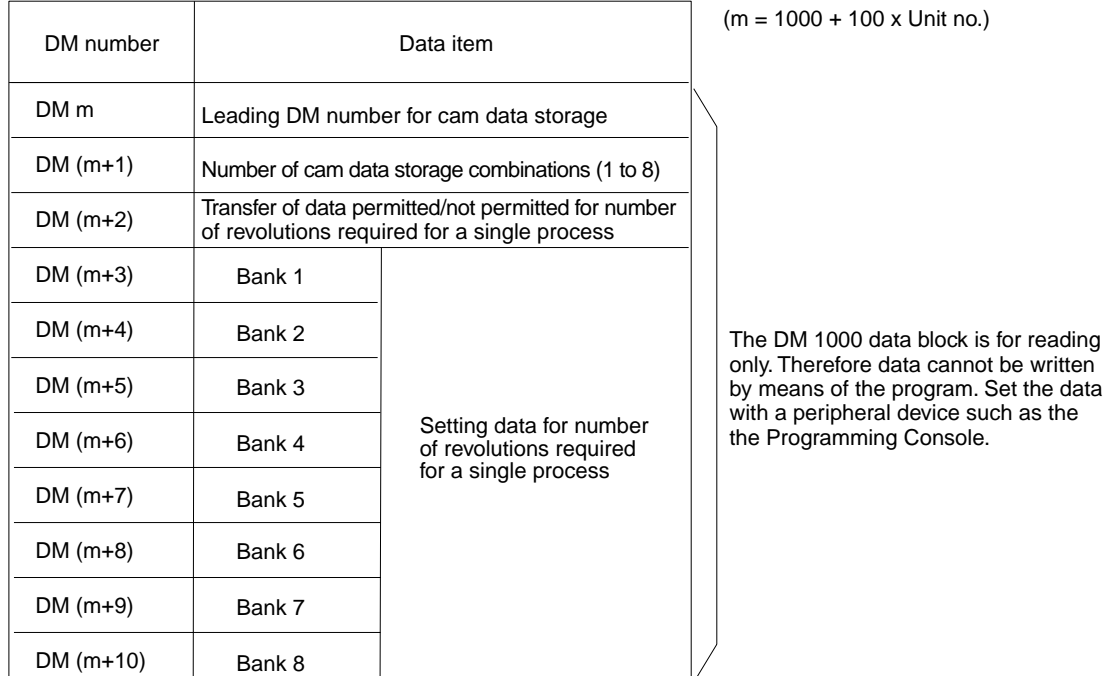

#### **General DM (Read and Write)**

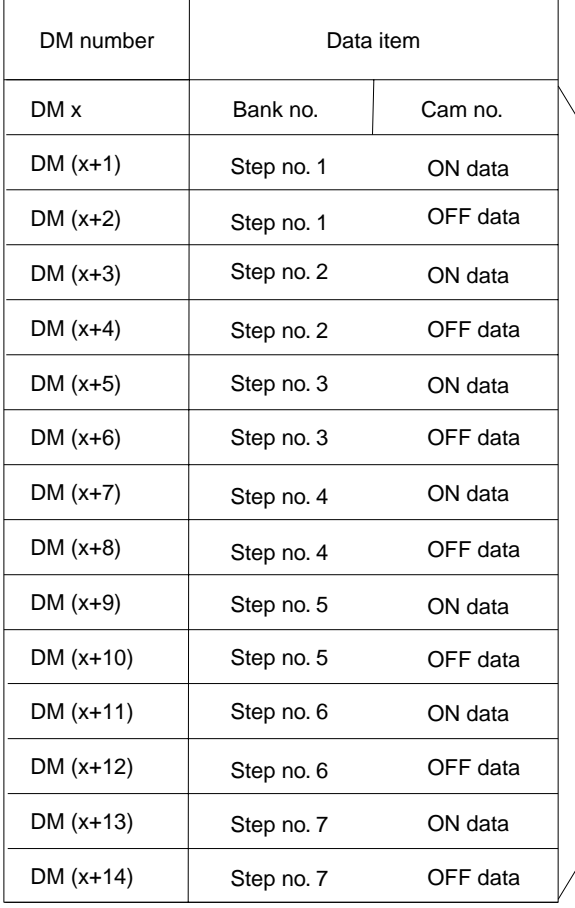

(x=0000 to 0999 − 15 x number of cam data storage combinations)

The 15 words shown on the left constitute a single block. Bank numbers and cam numbers can be changed, and data can be set or retrieved for a total of eight blocks from DM  $(x + 15)$  onwards.

# **4-1-4 DM Allocation/Data Contents**

**Dedicated DM** (m = 1000 + 100 x Unit no.)

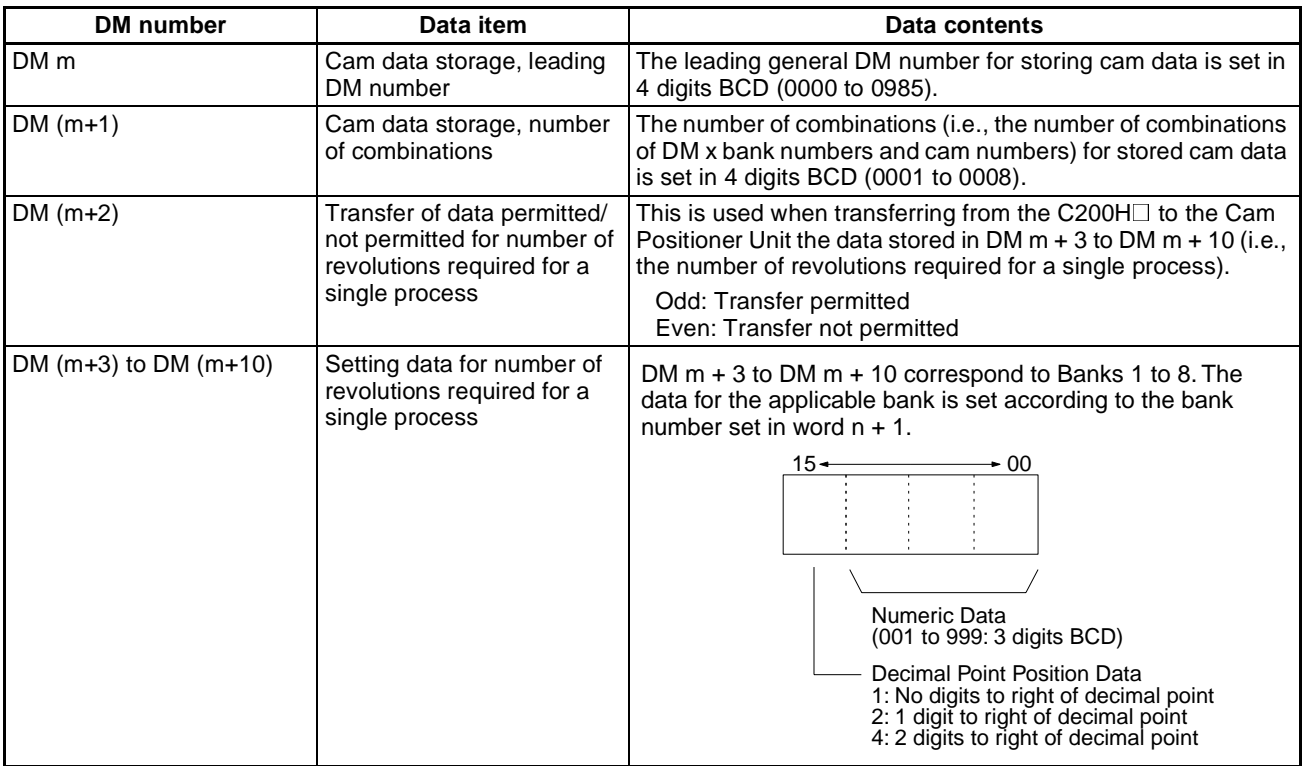

**General DM** (x=0000 to 0985)

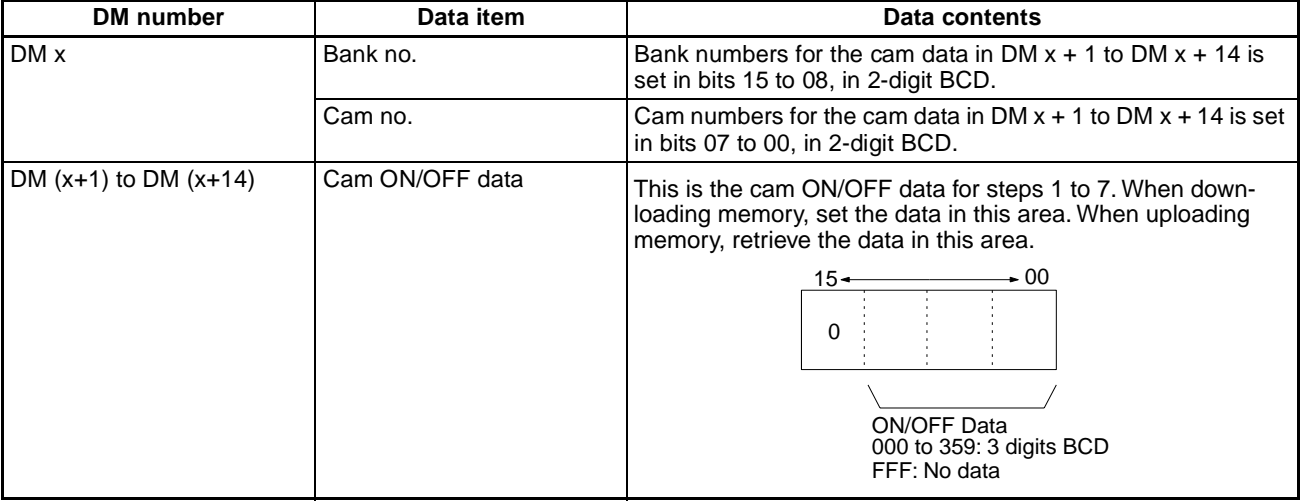

# **4-2 Peripheral Device Operations and Data Setting**

This section explains how to use a peripheral device such as the Programming Console to turn I/O bits ON and OFF, to change present values, and how to start up Cam Positioner Unit operations and set data.

For these operations, preset the operation mode selector to RUN.

In the examples, the Unit number is set to "0," and the procedure for the Programming Console is shown.

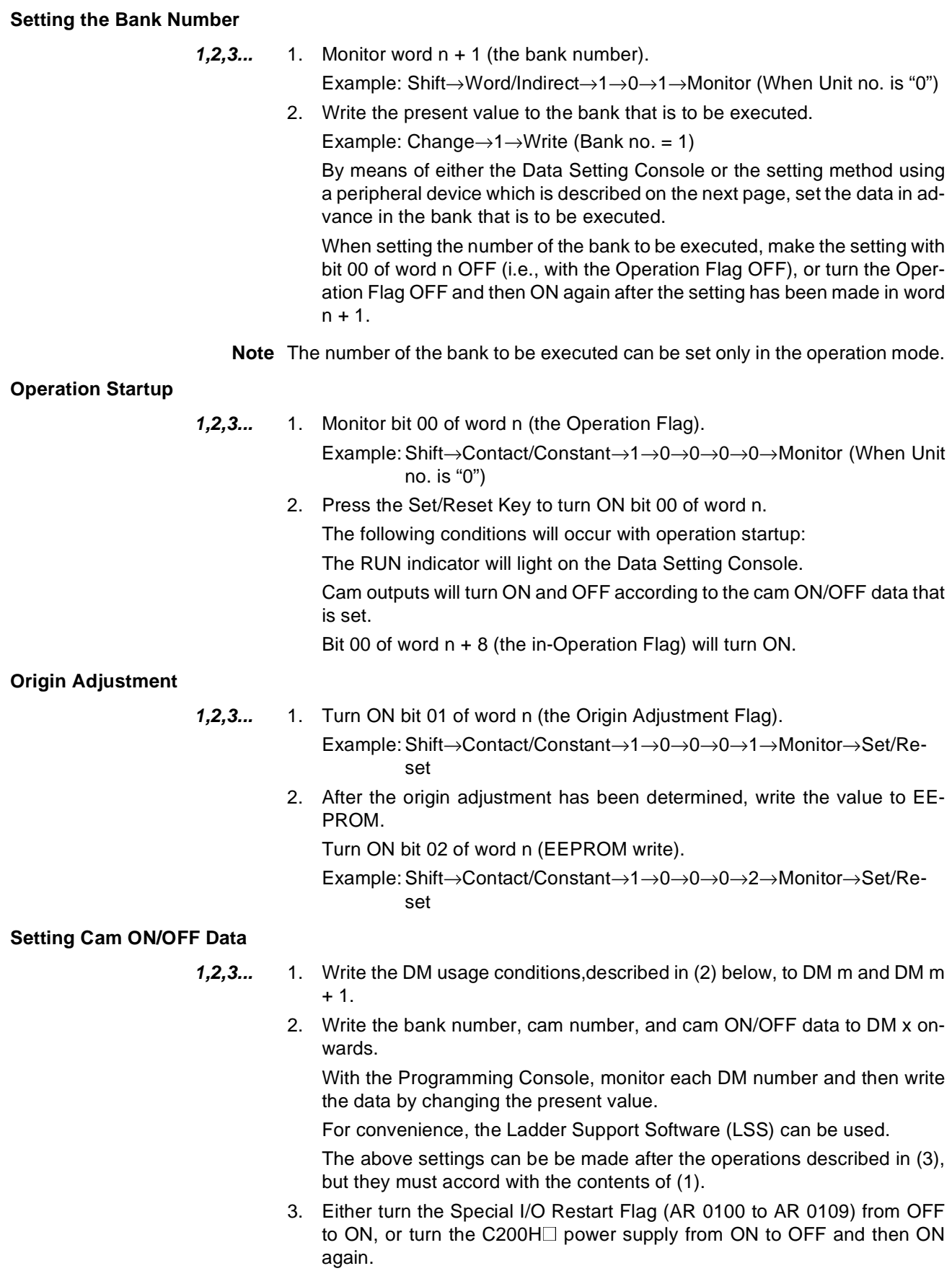

These operations will cause the contents of (1) to be read.

4. Turn the Memory Download Flag (bit 05 of word n) from OFF to ON.

This operation will begin the transfer to the Cam Positioner Unit of the data from DM x onward.

Data will be transferred one DM word at a time.

Verify the end of the transfer with the Memory Load Completed Flag (bit 04 of word  $n + 8$ ).

After bit 04 of word n + 8 has been turned ON, it will automatically turn OFF when bit 05 of word n turns OFF.

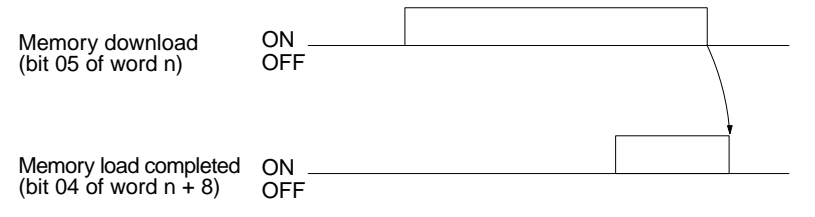

**Note** Memory downloading can only be executed when the memory load enabled flag (bit 06 of word  $n + 8$ ) is ON. (When this bit is ON, the Data Setting Console display will be lit.) This is independent of the operation mode selector setting and the operating/stopped setting.

#### **Example of Setting Cam ON/OFF Data**

Set the following cam ON/OFF data so that the bank number = 1 and the cam  $number = 1$ .

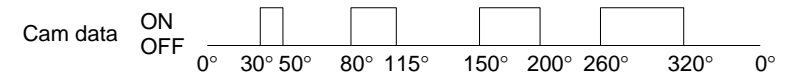

Assume that the Unit number is 0 and that the general DM words to be used begin at DM 0100.

Dedicated DM

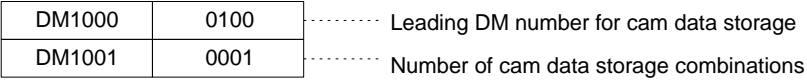

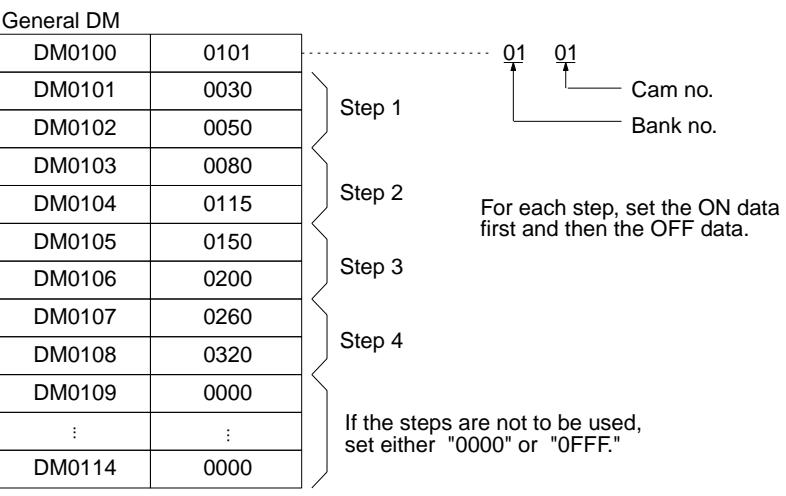

**1,2,3...** 1. Set the data shown above.

2. Turn the Special I/O Restart Flag (AR 0100) from OFF to ON. (Or else turn the C200H $\Box$  power supply from ON to OFF and then back ON.)

- 3. Turn the Memory Download Flag (10005) from OFF to ON.
- 4. Monitor the memory load completed flag (10804), and wait until it turns ON. When it turns ON, the transfer will have been completed.
- 5. Turn OFF bit 10005. When this bit is turned OFF, bit 10804 will turn OFF automatically.

#### **Retrieving Cam ON/OFF Data**

- **1,2,3...** 1. Write into DM m and DM m + 1 the DM usage conditions described in (2) below.
	- 2. Write the bank number and cam number for the data to be retrieved in DM x.

Data from a maximum of eight blocks (combinations of bank numbers and cam numbers) can be retrieved, so the combinations that are to be retrieved should be set for each block in 15 words from DM x.

The above settings can be be made after the operations described in (3), but they must accord with the contents of (1).

3. Either turn the Special I/O Restart Flag (AR 0100 to AR 0109) from OFF to ON, or turn the C200H<sub>1</sub> power supply from ON to OFF and then ON again.

These operations will cause the contents of (1) to be read.

4. Turn the memory upload flag (bit 04 of word n) from OFF to ON. This operation will retrieve the cam ON/OFF data in DM  $x + 1$  to DM  $x +$ 14. (If multiple blocks are set in (2) above, it will be retrieved in those areas).

Data will be transferred one DM word at a time.

Verify the end of the transfer with the Memory Load Completed Flag (bit 04 of word  $n + 8$ ).

After bit 04 of word n + 8 has been turned ON, it will automatically turn OFF when bit 04 of word n turns OFF.

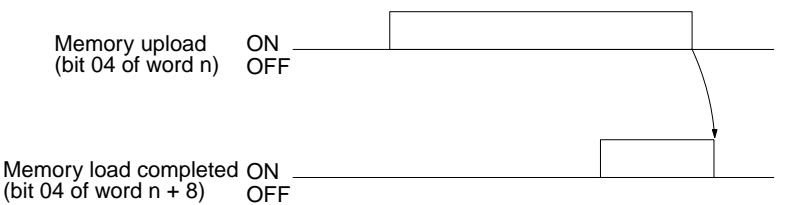

**Note** Memory downloading can only be executed when the Memory Load Enabled Flag (bit 06 of word  $n + 8$ ) is ON. (When this bit is ON, the Data Setting Console display will be lit.) This is independent of the operation mode selector setting and the operating/stopped setting.

### *Peripheral Device Operations and Data Setting* **Section 4-2 Section 4-2**

#### **Retrieving Example**

Retrieve the "bank number = 1" and the "cam number = 1" cam ON/OFF data. The Unit number is 0.

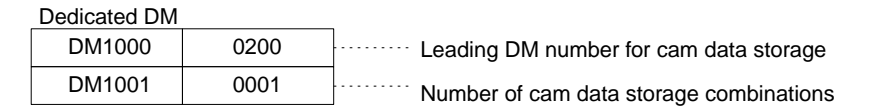

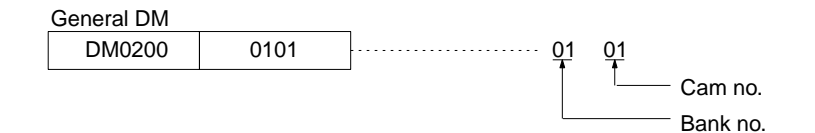

#### **1,2,3...** 1. Set the data shown above.

- 2. Turn the Special I/O Restart Flag (AR 0100) from OFF to ON. (Or else turn the C200H $\Box$  power supply from ON to OFF and then back ON.)
- 3. Turn the memory upload flag (10004) from OFF to ON.
- 4. Monitor the Memory Load Completed Flag (10804), and wait until it turns ON. When it turns ON, the transfer will have been completed.
- 5. Turn OFF bit 10004. When this bit is turned OFF, bit 10804 will turn OFF automatically.
- 6. Monitor DM 0201 onwards.

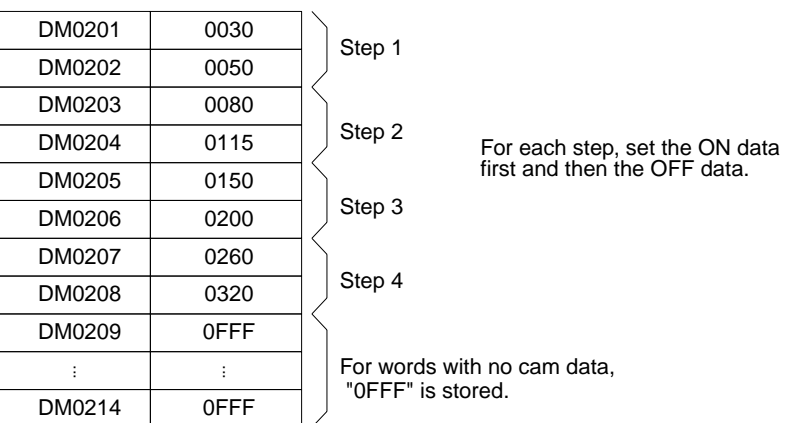

#### **Setting the Number of Revolutions Required for a Single Process**

**1,2,3...** 1. Write 0001 (transfer permitted) to DM m + 2.

With the Programming Console, make the settings by changing the present values.

- 2. Write the number of revolutions required for a single process into the word (from DM  $m + 3$  to DM  $m + 10$ ) that is appropriate for the bank set in (3) below. (The number of revolutions required for a single process is the number of resolver revolutions required for one process, e.g., the number required to complete one product. The value stored in DM  $m + 6$  is the number of resolver revolutions divided by the number of revolutions for one process in shots per minute.)
- 3. Write into word n + 1 the number of the bank that is to be executed.

4. Either turn the Special I/O Restart Flag (AR 0100 to AR 0109) from OFF to ON, or turn the C200H□ power supply from ON to OFF and then ON again.

These operations will cause the contents of DM m + 2 to be read. If DM m + 2 is "0001," then the data from (2) above will be transferred from the C200H□ to the Cam Positioner Unit.

From this point on, each time the bank no. data in word  $n + 1$  is changed, the data from (2) above will be transferred.

**Note** The transfer of the required number of revolutions for a single process can be only executed when the Memory Load Enabled Flag is ON (i.e., the display on the Data Setting Console is lit).

#### **Setting Example**

Set the following data:

Number of revolutions required for a single process for Bank  $1 = 1.00$ Number of revolutions required for a single process for Bank 2 = 002 Assume that the Unit number is 0.

- **1,2,3...** 1. Set "0001" (transfer permitted) to DM 1002.
	- 2. Set "4100" to DM 1003.
		- $\uparrow$  Two digits to right of decimal point.
	- 3. Set "0001" (bank number = 1) to word  $101$ .
	- 4. Turn the Special I/O Restart Flag (AR 0100) from OFF to ON. (Or else turn the C200H $\Box$  power supply from ON to OFF and then back ON.) This will cause the number of revolutions required for a single process for Bank 1 to be set to "1.00."
	- 5. Set "1002" to DM 1004.
		- ↑ No digits to right of decimal point.
	- 6. Set "0002" (bank number = 2) to word 101. This will cause the number of revolutions required for a single process for Bank 2 to be set to "2."

# **4-3 Program Examples**

## **4-3-1 Setting the Bank Number and Starting Operation**

**Example** Set the bank number as "2" and start operation. Stop operation with input A.

**Conditions** Unit number = 0 (Allocated word numbers: 100 to 109) Operation mode selector is set to RUN.  $(C200H\Box)$ 

### *Program Examples* **Section 4-3**

#### **Program Example**

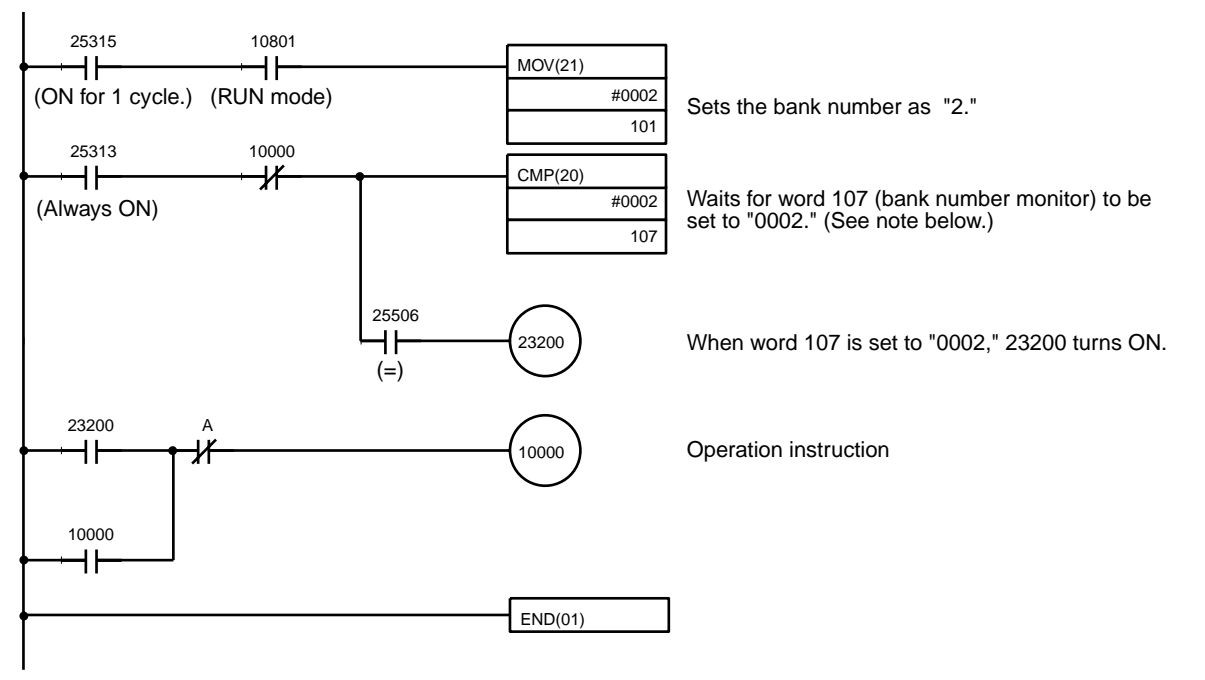

**Note** It takes approximately 900 ms for the bank number data to be transferred. The transfer time required varies with the PC's cycle time. Therefore, as shown in the example, verify that the transfer has been completed before turning ON the Operation Flag.

## **4-3-2 Setting Cam ON/OFF Data**

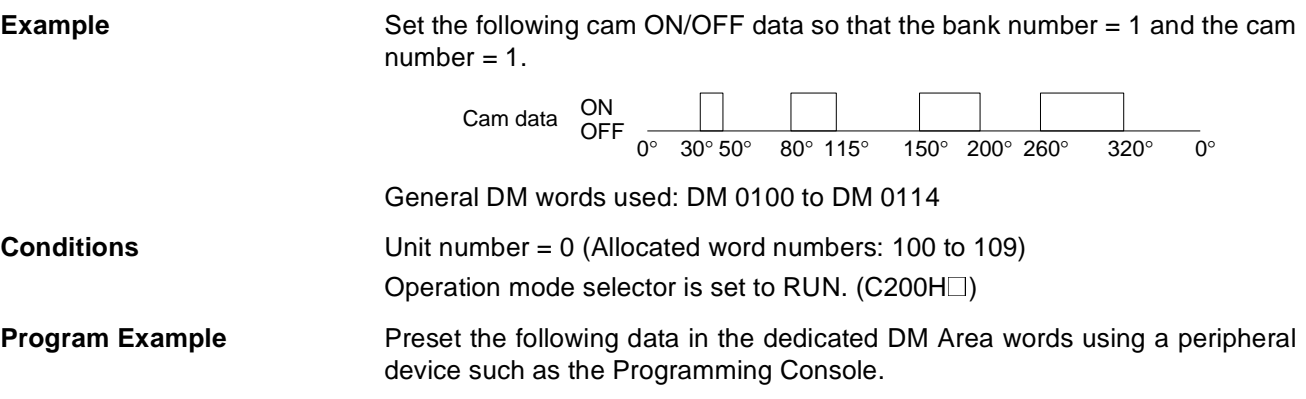

### *Program Examples* **Section 4-3**

(Turn AR 0100 OFF and ON or turn the C200H<sup>I</sup> ON, OFF, and ON after setting.)

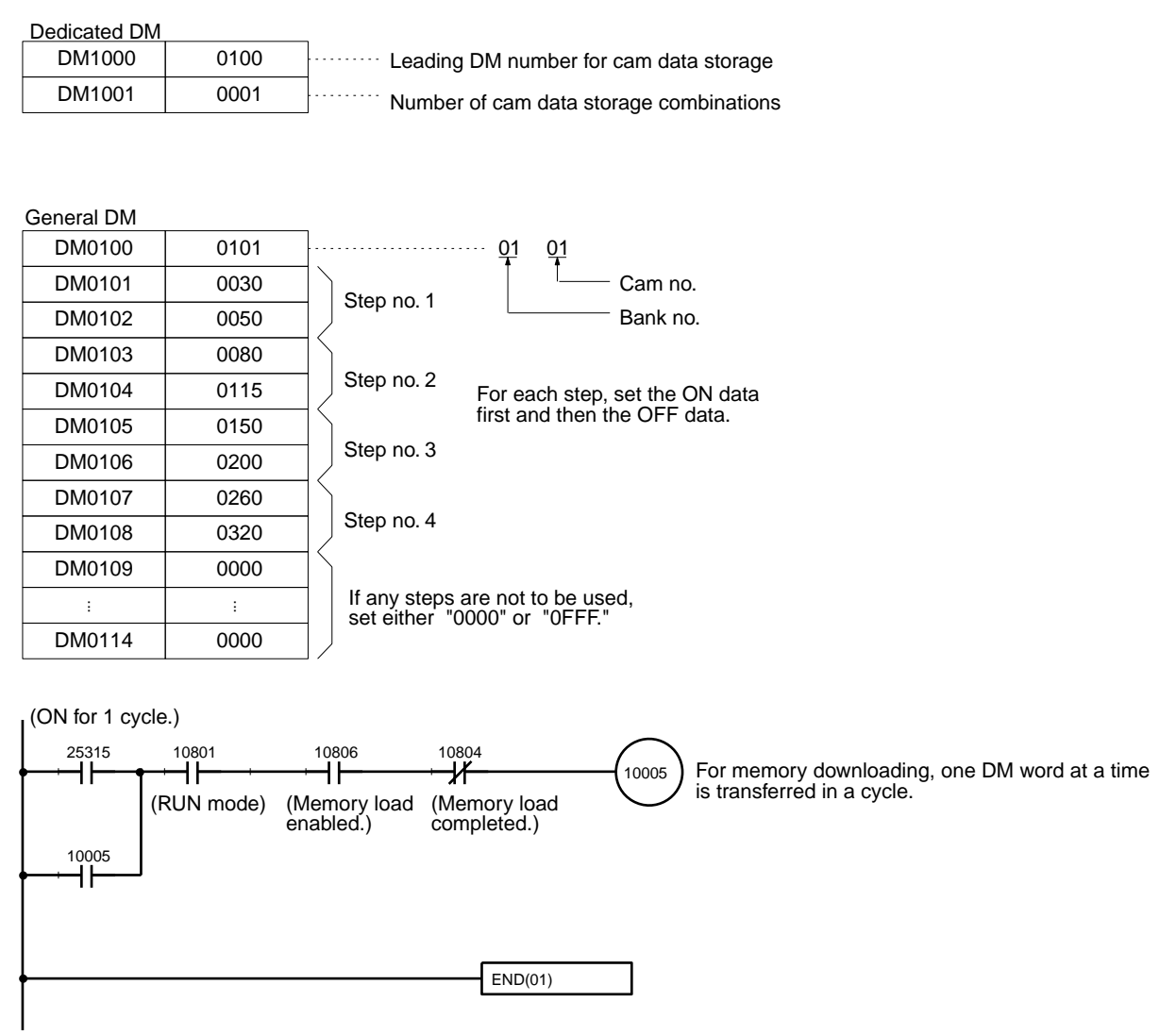

# **4-3-3 Program Example to Set 48-point Cam ON/OFF Data**

The following example shows how to set ON/OFF data for cam output numbers 1 to 48 for bank 1. The source data is moved to DM 0000 to DM 0119 from the dedicated DM Area words for the 48 cam output numbers starting at DM 3000, i.e., at total of 720 words, and then downloaded to the Unit.

Here, the unit number is 0 (allocated IR Area words: IR 100 to IR 109) and the operating mode of the CPU Unit is RUN mode.

**Overview** Data for up to 8 cam output numbers, or 120 words (16 words per output number x 8) can be downloaded from the CPU Unit to the Cam Positioner Unit in one transfer. A total of 6 transfers is thus required to download the data for 48 cam outputs. The cam ON/OFF data is prepared in 6 blocks of 15 words each

as shown below, the data in each block is copied in turn to normal DM Area words and downloaded to the Cam Positioner Unit. The process must be repeated 6 times.

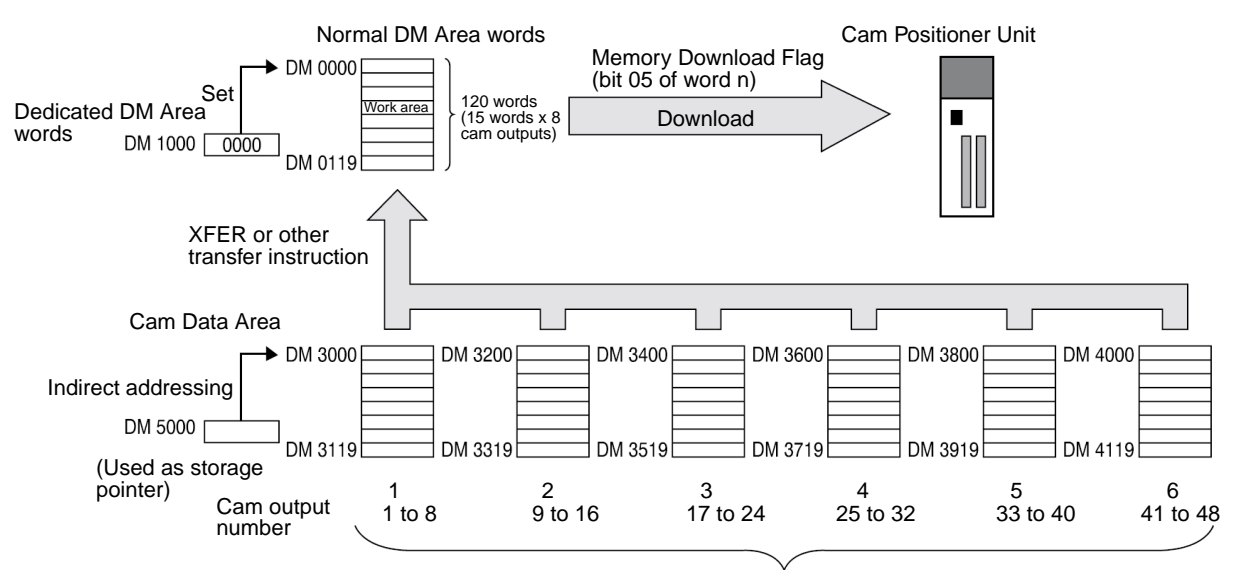

ON/OFF data for 48 cam outputs stored in advance. This data transferred 8 outputs (120 words) at a time to the same normal DM Area words.

**Initial Setup** The following dedicated DM Area word data and the ON/OFF data for the 48 cam outputs must be stored in advance using a Programming Console or other Programming Device. Do not store the cam ON/OFF data in normal DM Area words at this time. The data will be copied from the cam ON/OFF data area in sequence by the program for downloading.

#### Dedicated DM Area Words

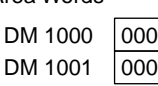

 $\overline{1000}$  Address of first word to hold the cam data.  $08$  Number of cam outputs that has been stored. (Number of cam outputs to be downloaded at once.

- Set the address of the first word in the DM Area that will be used to hold the cam ON/OFF data for downloading. Here, the address is DM 0000.
- Set the number of cam outputs that will be downloaded for each data transfer. Here, the maximum number (8) is used.

#### Normal DM Area Words

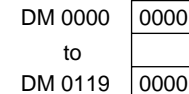

These 120 words are used to hold the cam data for 8 cam outputs at a time so that data for all 48 cam outputs can be downloaded in succession.

### *Program Examples* **Section 4-3**

**Cam Data** The cam ON/OFF data is set in blocks of 8 words starting at DM 3000 as shown below.

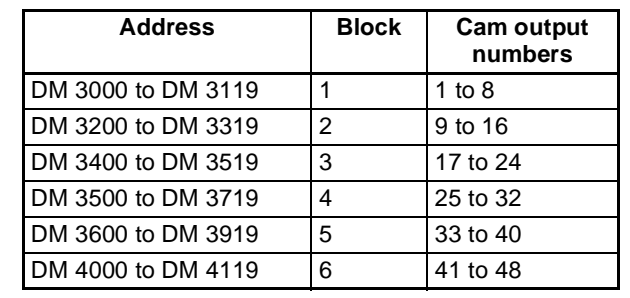

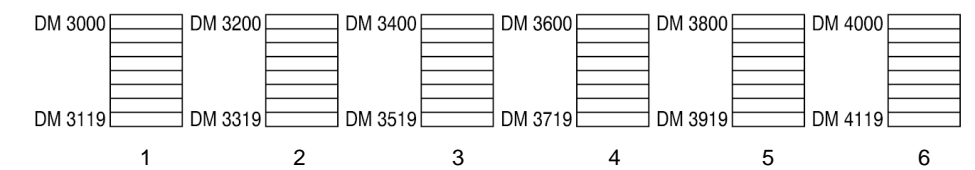

The following table shows example data for one block, i.e., cam ON/OFF data for 15 words.

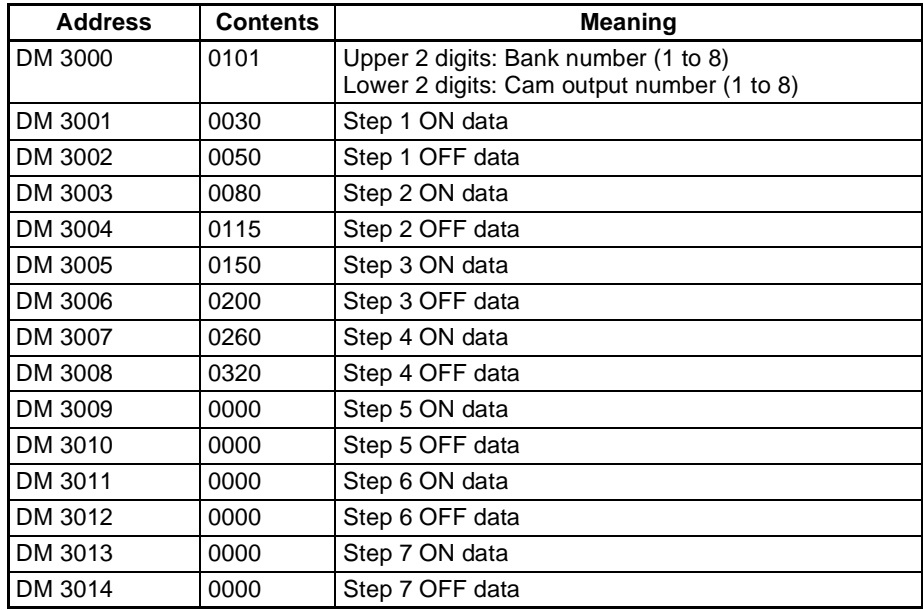

**Note** Set 0000 or 0FFF for steps that are not being used.

#### **Program Execution Procedure**

The program functions as follow to transfer the data:

- **1,2,3...** 1. Block 1 of data starting at DM 5000 is transferred to the normal DM Area words starting at DM 0000.
	- 2. The Memory Download Bit (bit 05 of word n) is turned ON to download the data from the normal DM Area words to the Cam Positioner Unit.
	- 3. When the transfer has been completed, block 2 of data is transferred to the normal DM Area words and the process is repeated.
	- 4. The same processing is performed for blocks 3 to 6.

### *Program Examples* **Section 4-3**

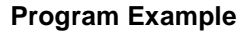

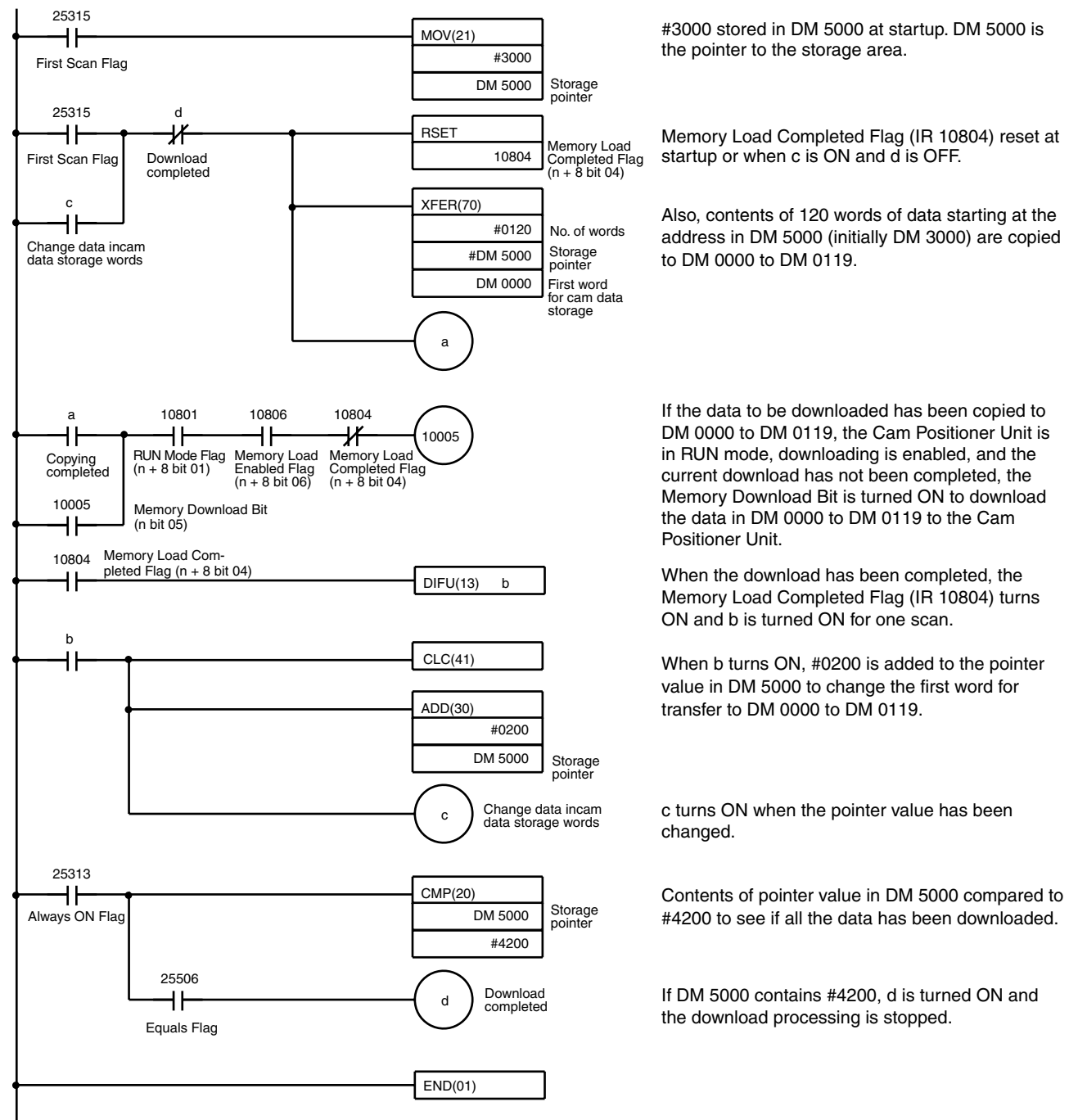

# **4-3-4 Monitoring Cam ON/OFF Data**

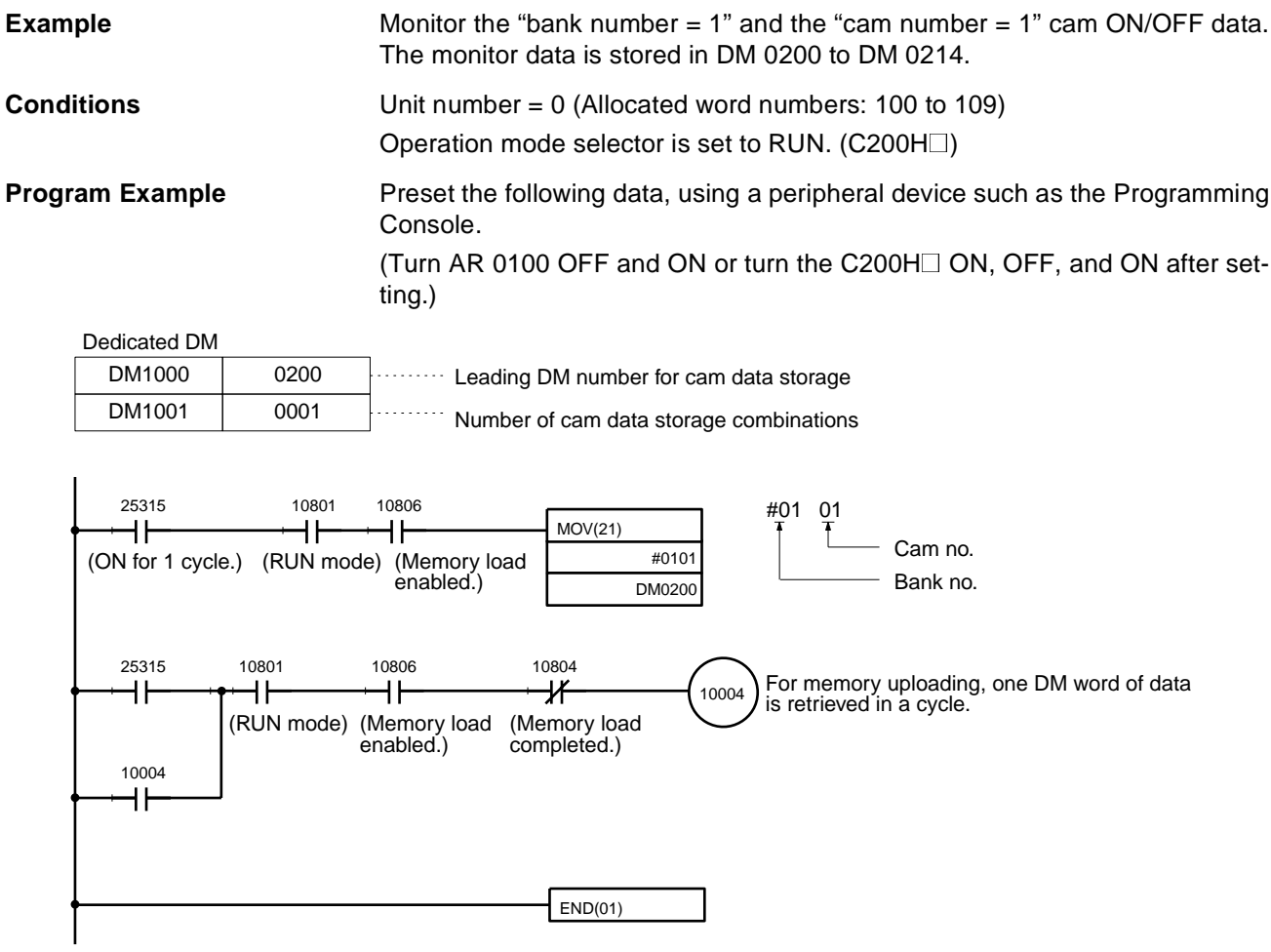

When memory uploading is complete, set the ON/OFF data.

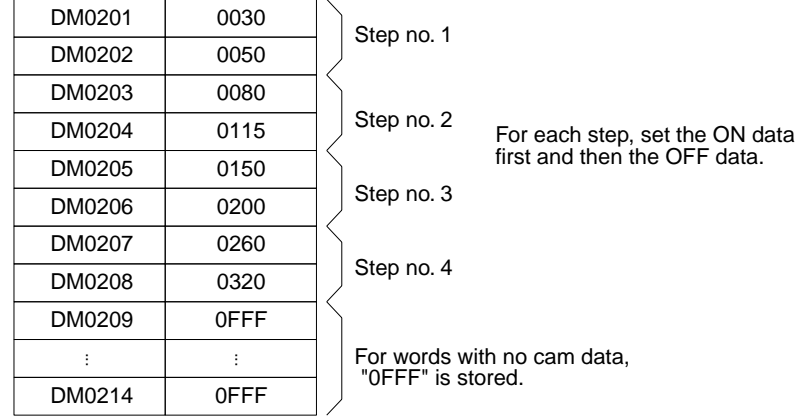

# **4-3-5 Setting the Number of Revolutions per Process**

**Example** With input A, set the number of revolutions required for a single process for Bank 1 to "1.00," and start operation with Bank 1. Stop operation with input B.

**Conditions** Unit number = 0 (Allocated word numbers: 100 to 109) Operation mode selector is set to RUN.  $(C200H\Box)$ 

**Program Example** Preset the following data in the dedicated DM Area words using a peripheral device such as the Programming Console.

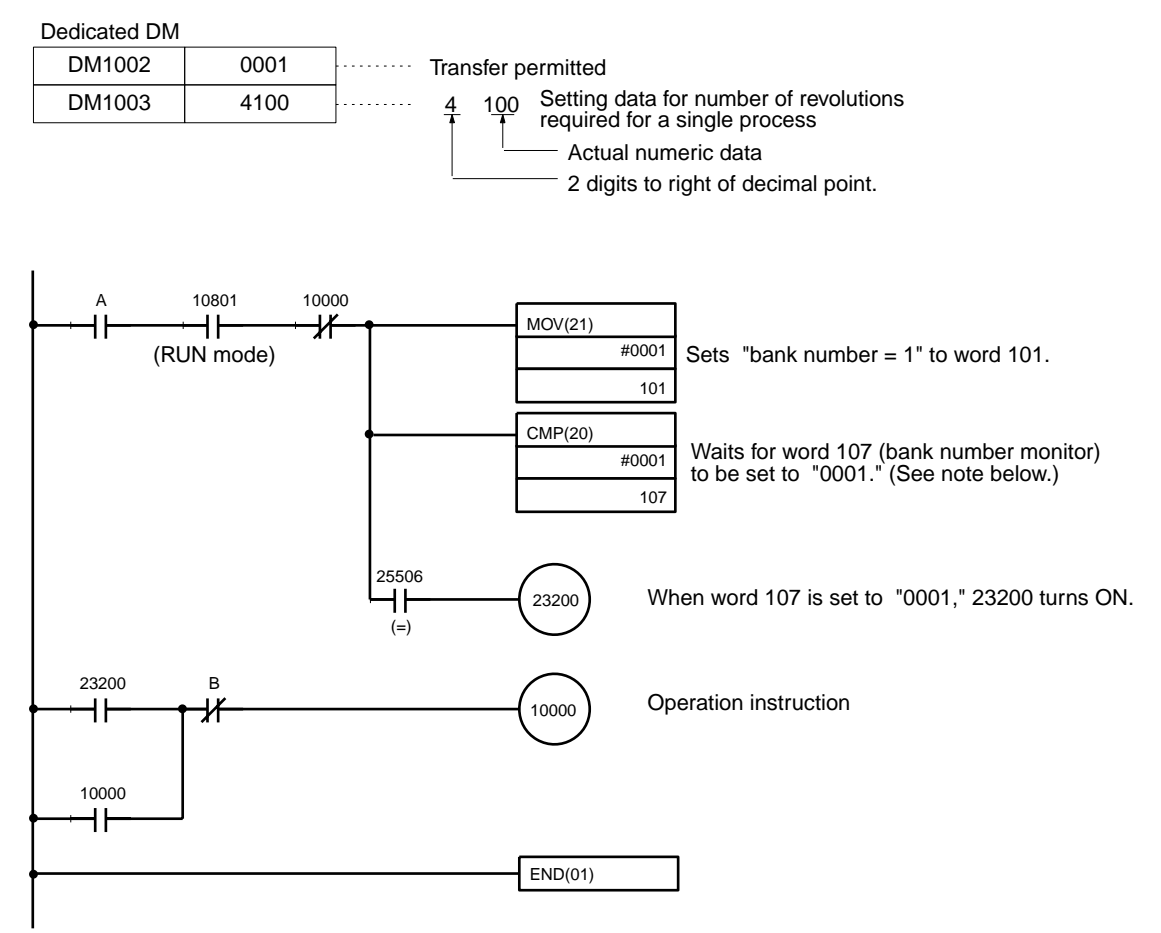

**Note** It takes approximately 100 ms for the bank number data to be transferred. Therefore, as shown in the example, verify that the transfer has been completed before turning ON the Operation Flag.

# **SECTION 5 Troubleshooting**

This section provides possible errors and corrections.

Error Detection . . . . . . . . . . . . . . . . . . . . . . . . . . . . . . . . . . . . . . . . . . . . . . . . 46

# **Error Detection**

When an error occurs with resolver input or at the Cam Positioner Unit, the content of the error is output to the Data Setting Console and to an input relay to notify the user.

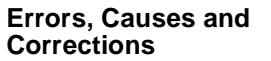

Status at time of error:

Refers to the operation status and the cam output status when the error occurs.

O: Operation or cam output continues.

X: Operation or cam output stops.

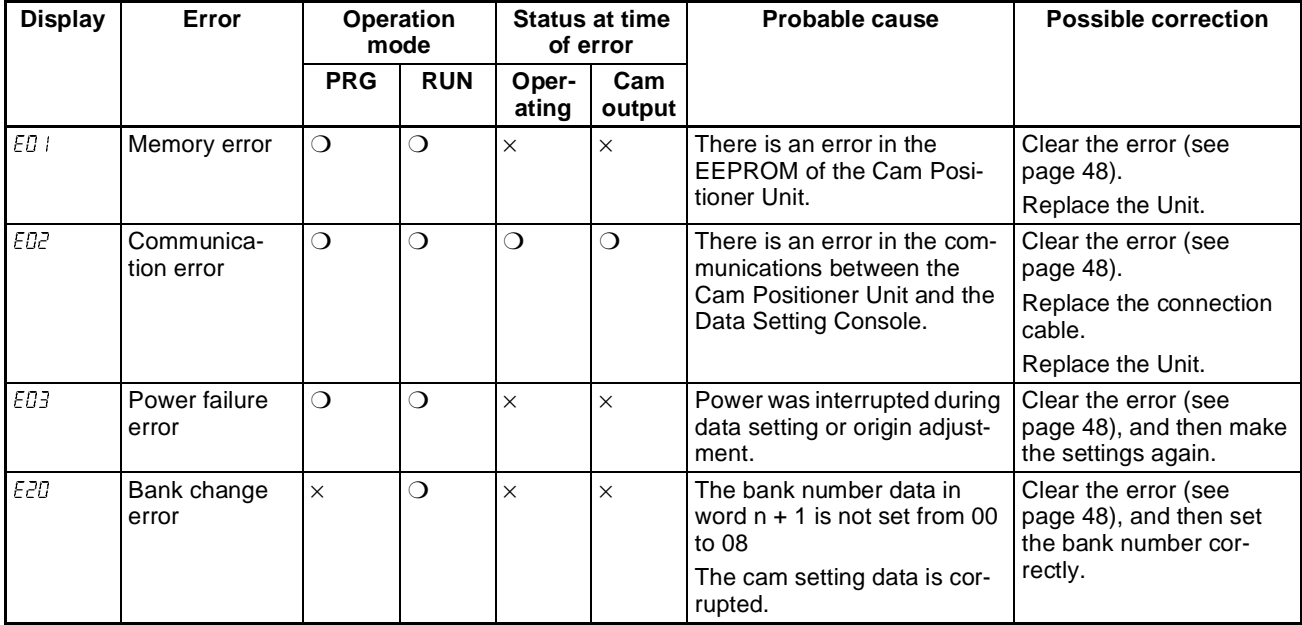

### *Error Detection* **Section** 5

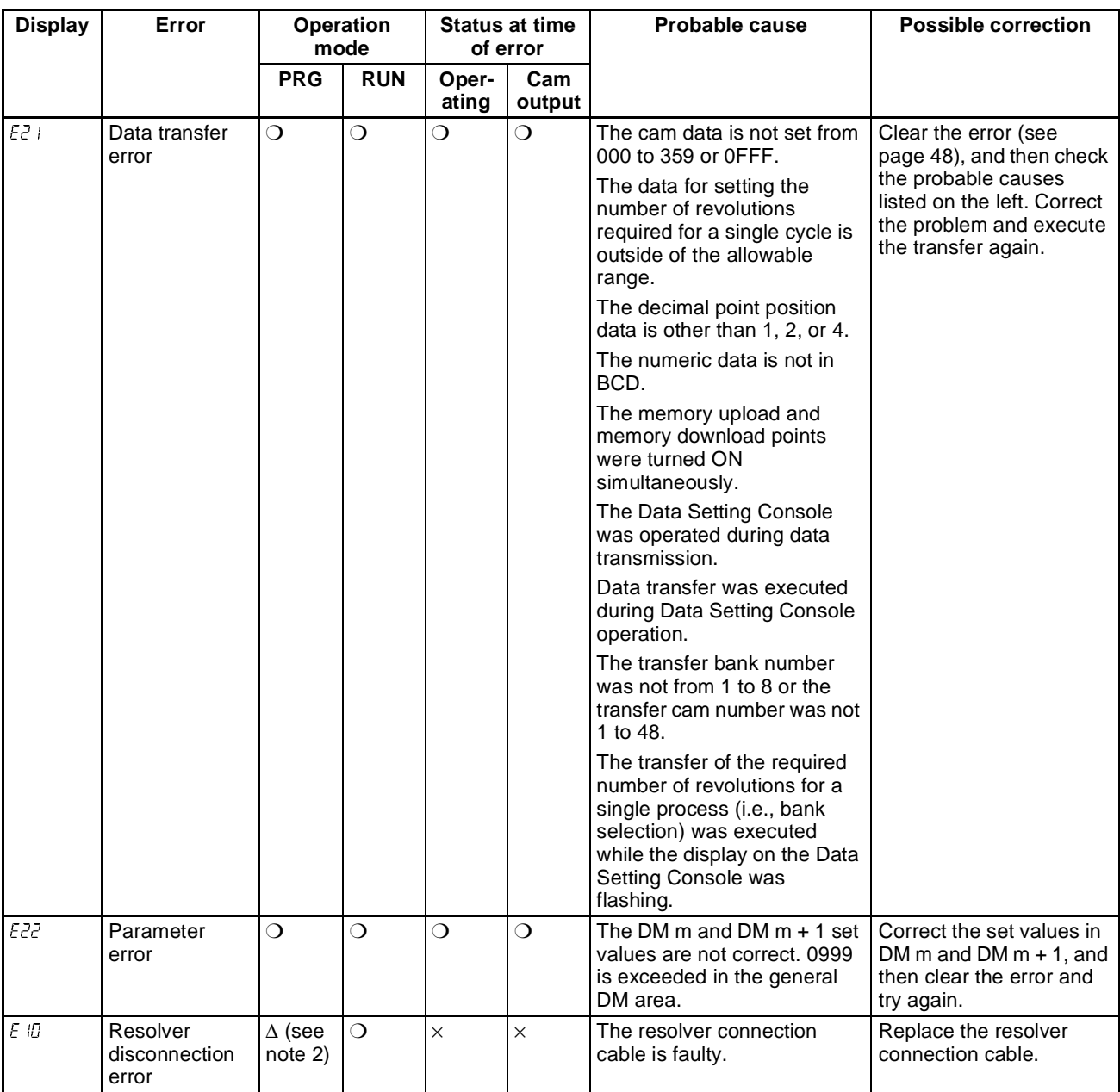

**Note** 1. Display:

Refers to the display on the Data Setting Console.

2. Operation mode:

Refers to the setting of the operation mode selector when the error occurs. If there is a circle in both the PRG and RUN columns, it indicates that the error applies to both modes. A triangle for the resolver disconnection error indicates that the error applies only in PRG mode and when the power is turned on.

### **Display and Output to the Input Relay**

 $(n = 100 + 10 \times$  Unit No.)

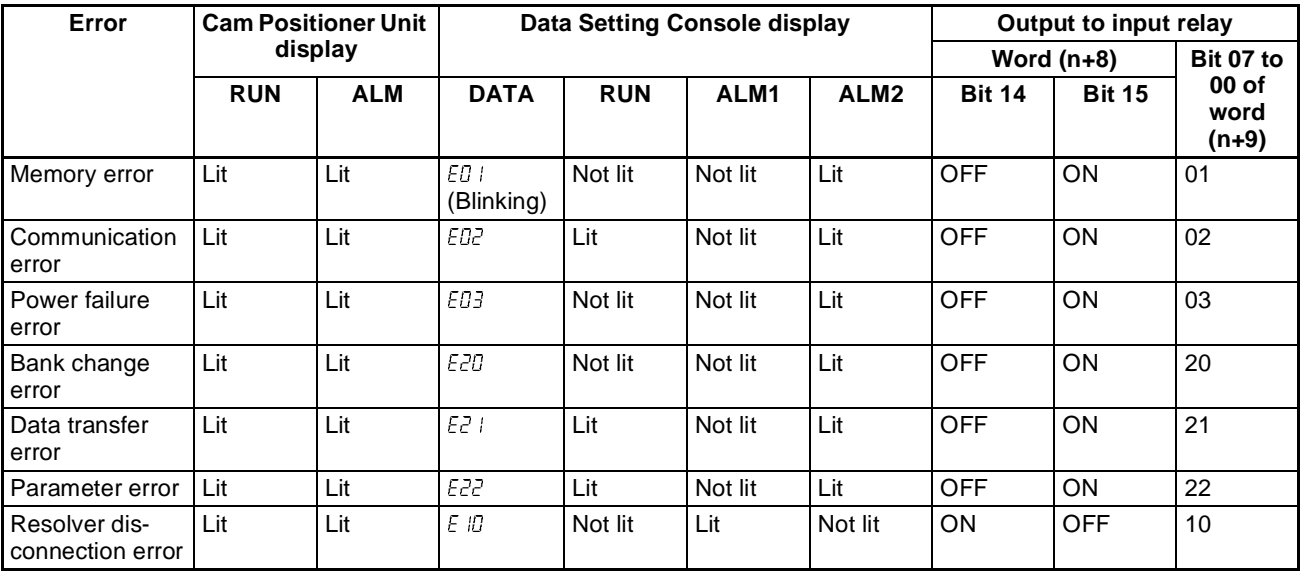

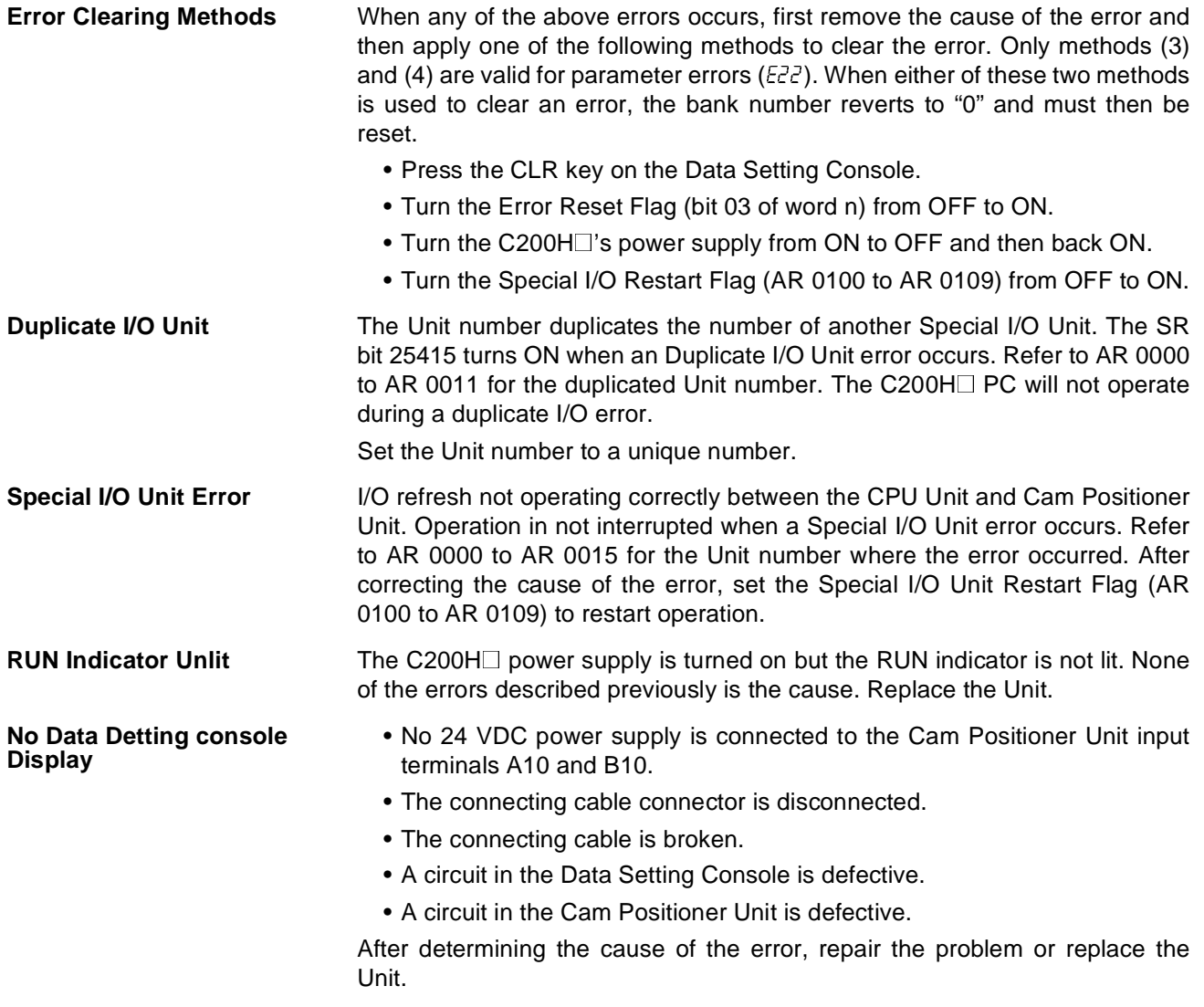

# **Appendix A Specifications**

# **General Specifications**

Conforms to the C200H<sup> $\Box$ </sup> PC specifications.

# **Performance Specifications**

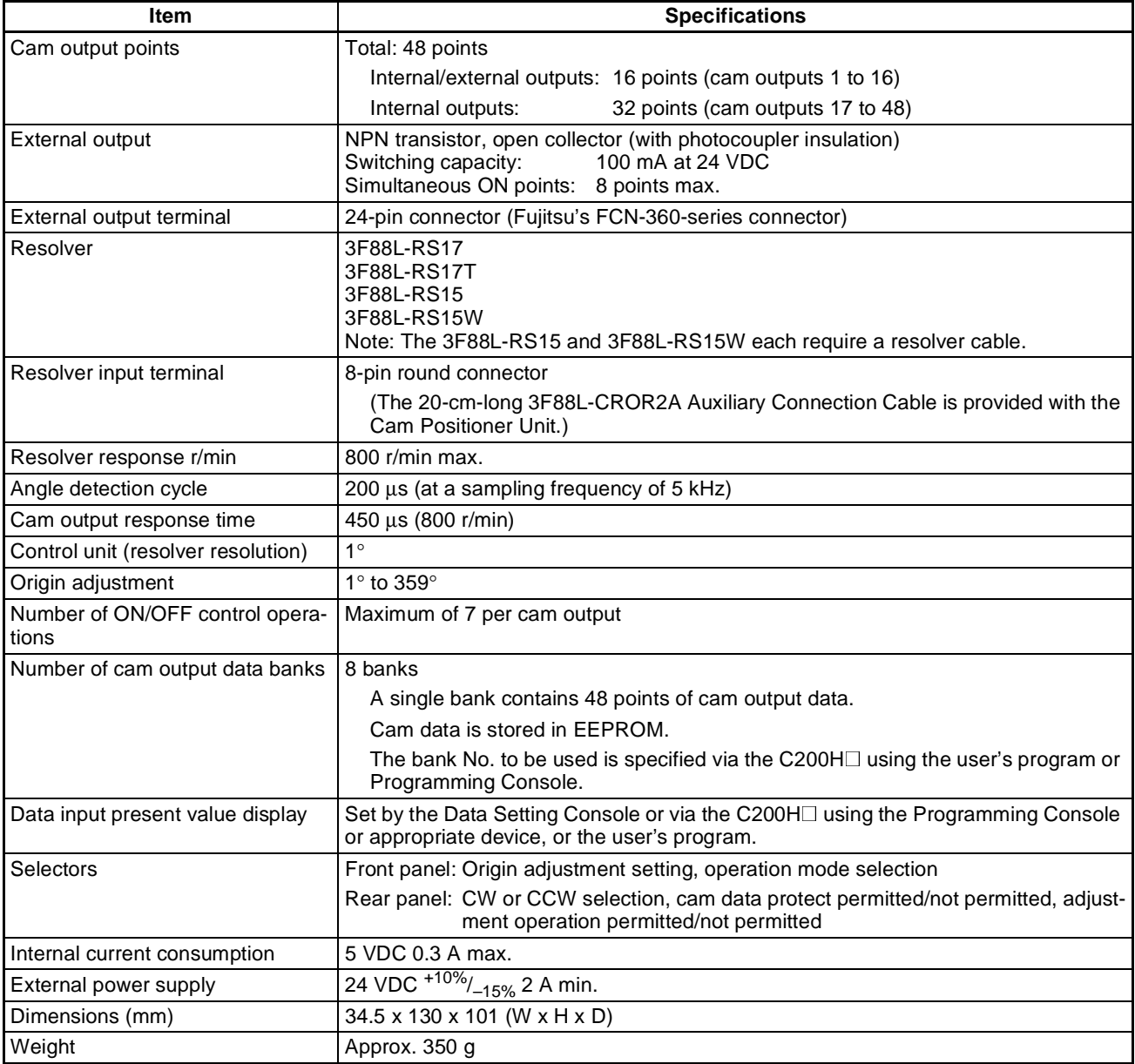

# **Output Specifications**

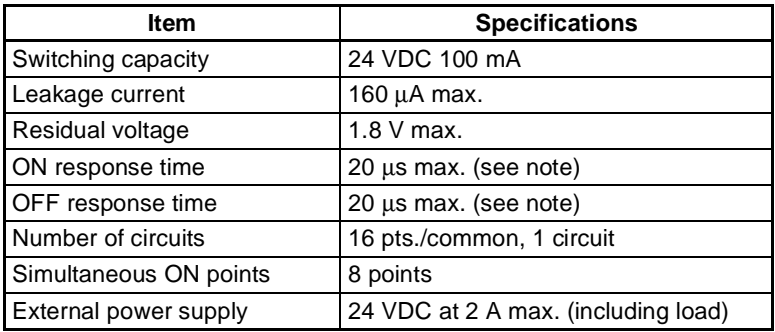

**Note** The ON and OFF response times are numbers that depend on the hardware and are not times that can be controlled by software.

# **Appendix B Resolvers**

# **Resolver and Resolver Cable Models**

**Resolver Models**

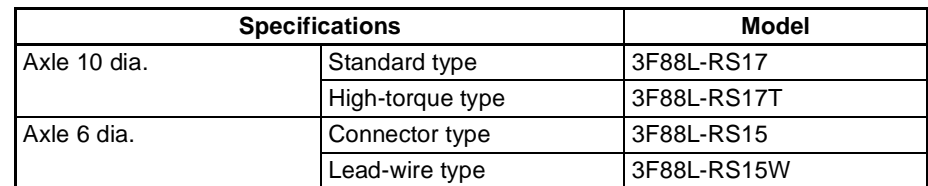

### **Resolver Cable Models**

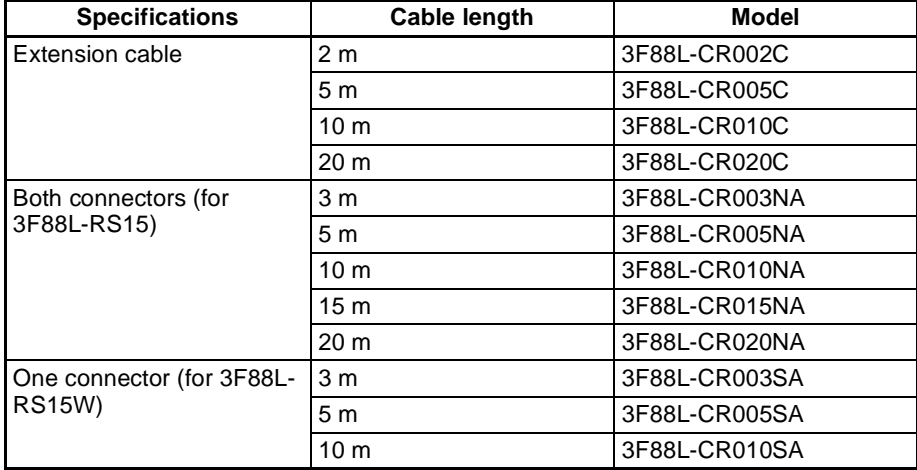

#### **Resolver Specifications**

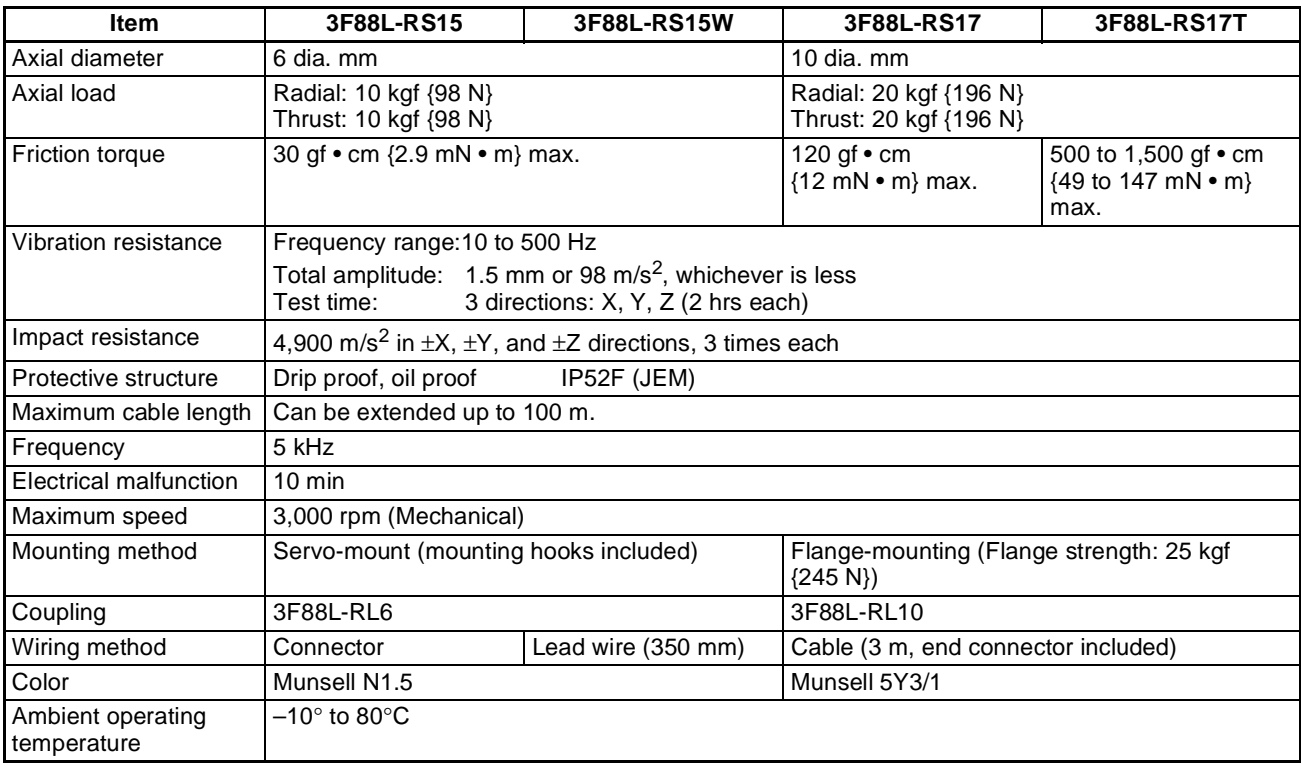

# **Resolver Dimensions**

### **3F88L-RS17/RS17T**

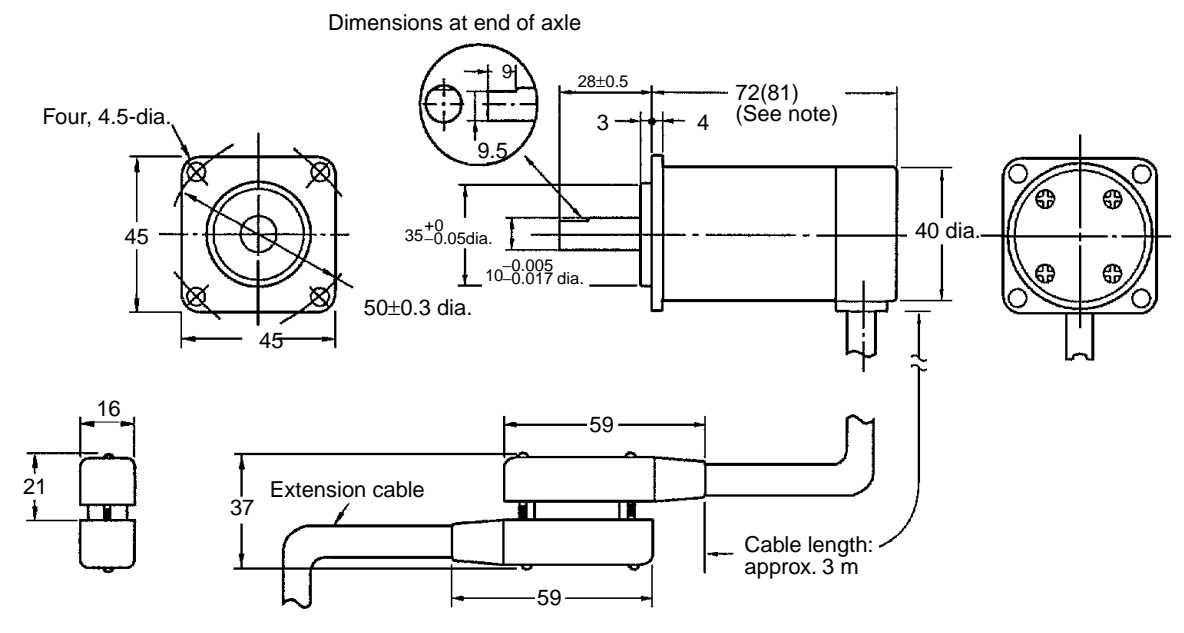

Note: The numbers in parentheses ( ) are the dimensions for the 3F88L-RS17T.

#### **3F88L-RS15**

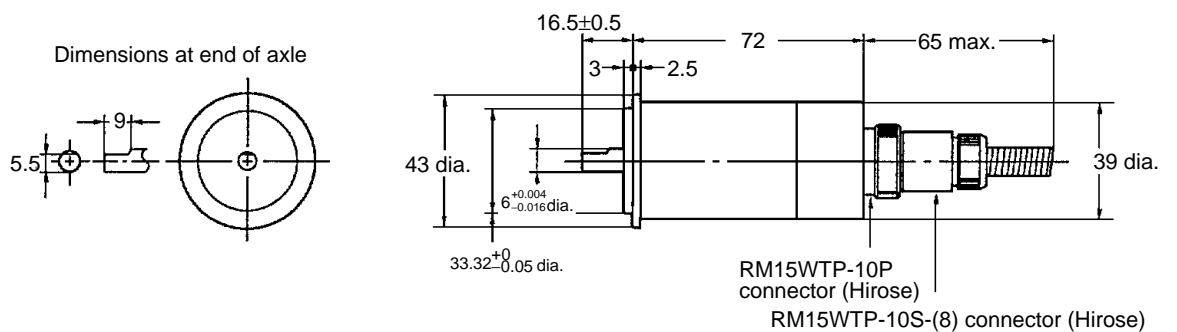

#### **3F88L-RS15W**

Dimensions at end of axle

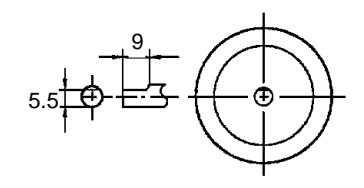

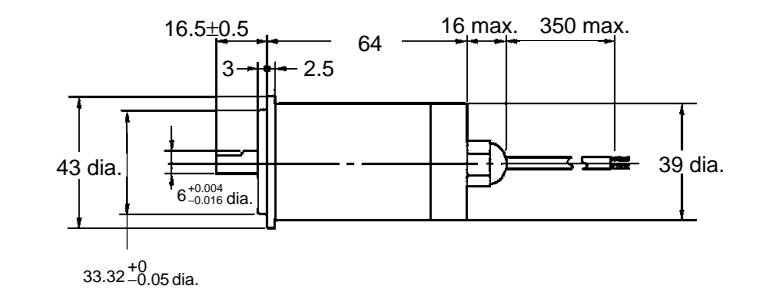

# **Resolver Mounting Dimensions**

### **3F88L-RS17/RS17T (Flange Mounting)**

Recommended mounting holes

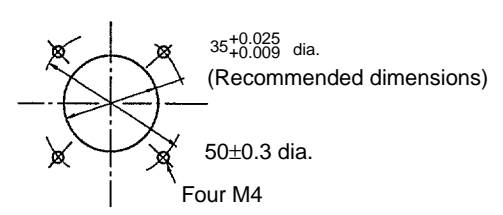

**Mounting** 

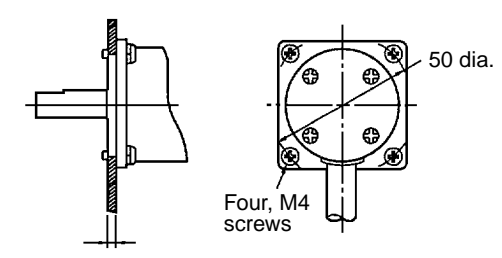

Plate thickness: 3 mm min.

**Note** The flange can withstand a force of 25 kgf (245 N) on the center of the resolver.

#### **3F88L-RS15/RS15W (Flange Mounting)**

Recommended mounting holes

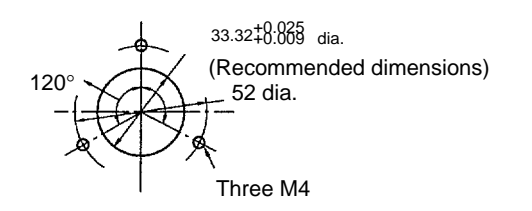

Mounting

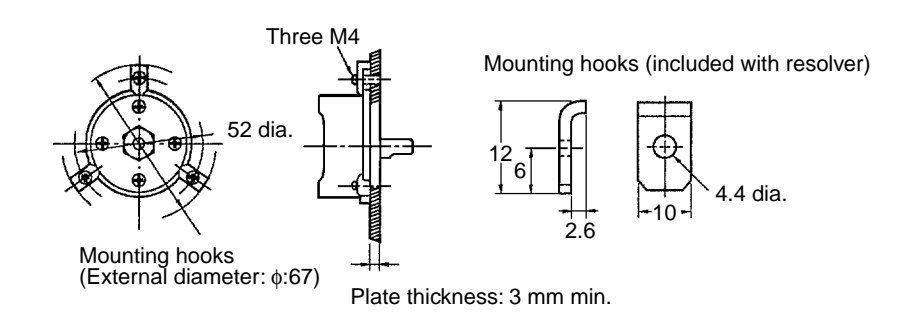

# **Linking the Resolver Directly to the Mechanical System**

Using the coupling (3F88L-RL6/RL10) provided with the resolver, link the rotational system's axle to the resolver's axle. If a torque of 1.7 to 2 times the allowable torque transfer is applied, damage will occur at the central region of the coupling, and the resolver alone will be given the maximum load. Keep the coupling's axial core misalignment and bending angle within the specifications.

### **Outer Shape of Coupling**

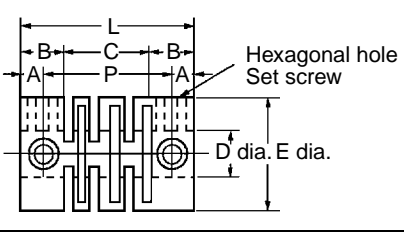

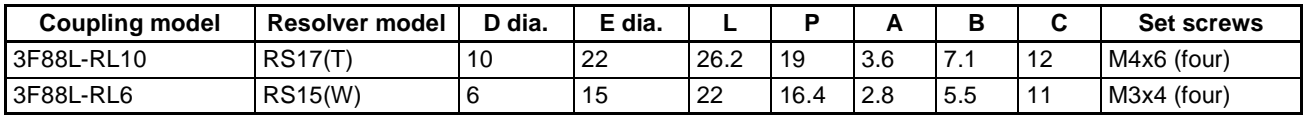

#### **Coupling Specifications**

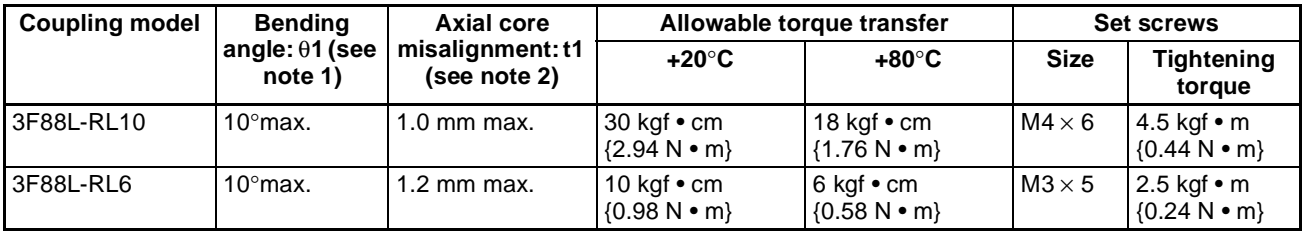

Note 1:

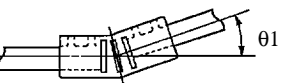

Note 2: Axial core misalignment

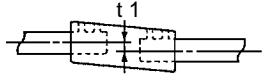

#### **Coupling Linkage Specifications**

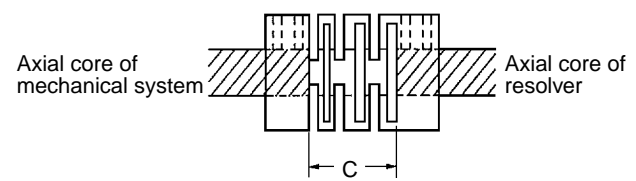

- **Note** 1. In the diagram above, perform the linkage in the space indicated by C, such that the axial core does not protrude. If rotation occurs with the axial core protruding, the coupling will loosen and damage the machinery.
	- 2. If the the bending angle or axial core misalignment is too large, not only will the service life of the coupling be shortened but the accuracy of the resolver rotation angle will be adversely affected.

# **Wiring Resolver Cables**

For the resolver cable, use a special cable to protect against external noise. If wiring or repeater connections are used in the middle of the cable, adverse effects can easily occur.

If an extension is required, use the special-purpose 3F88L-CRIIIC Extension Cable.

Secure the resolver cable so that no external force is applied to the cable.

#### **Correct Connection Example**

Resolver's 3F88L-CR0R2A Auxiliary Connection Cable (provided with the Cam Positioner Unit).

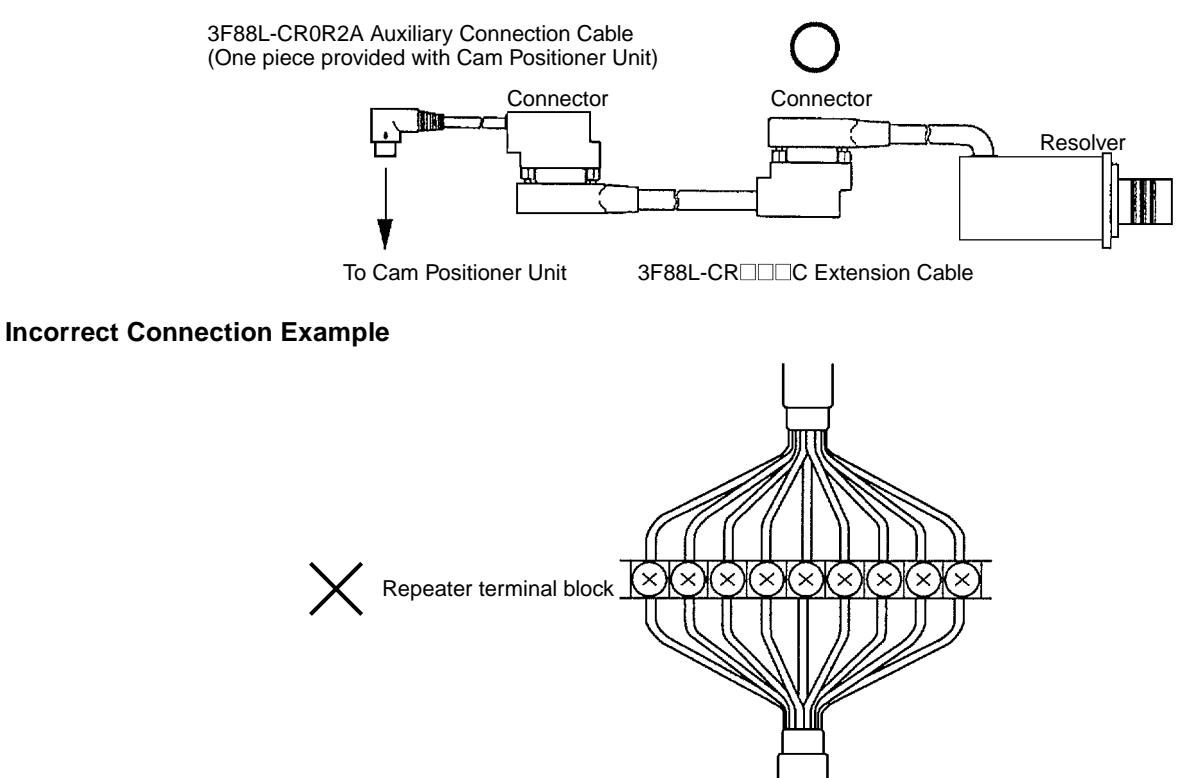

The resolver cable transmits signals that require precision at low voltage. In order to avoid receiving inductive noise that could adversely affect these signals, it is recommended that resolver cables be wired as far as possible from other lines.

Keep in-panel wiring as far away as possible from control wires and power lines.

External wiring should be contained in a weak-current duct used exclusively for that purpose, and it should be covered with a grounded metal plate.

# **Appendix C Dimensions**

# **Cam Positioner Unit**

Weight: 350 g

**Unit Dimensions**

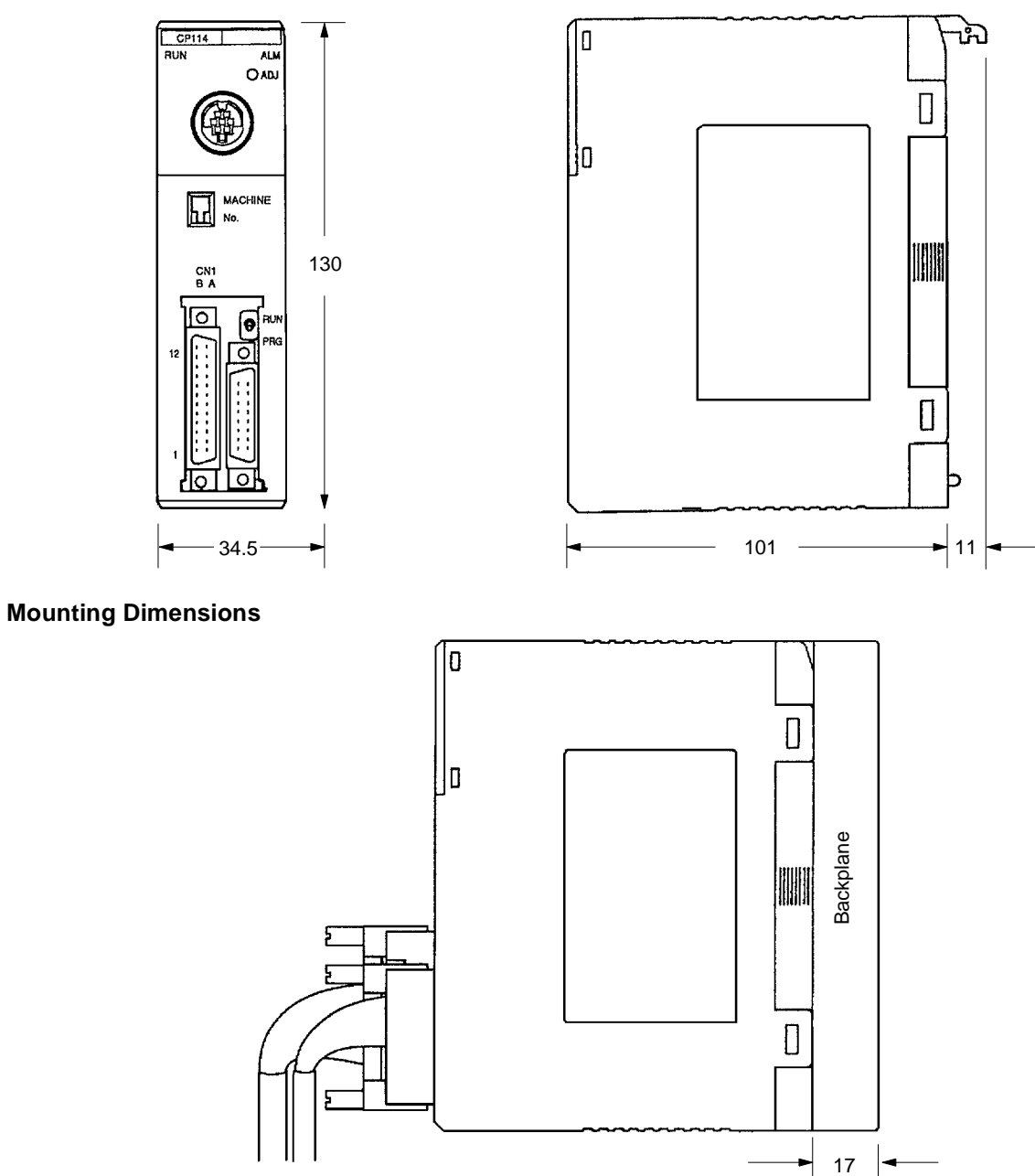

Approx. 200

 $17$
#### **Data Setting Console**

Weight: 120 g

#### **Unit Dimensions**

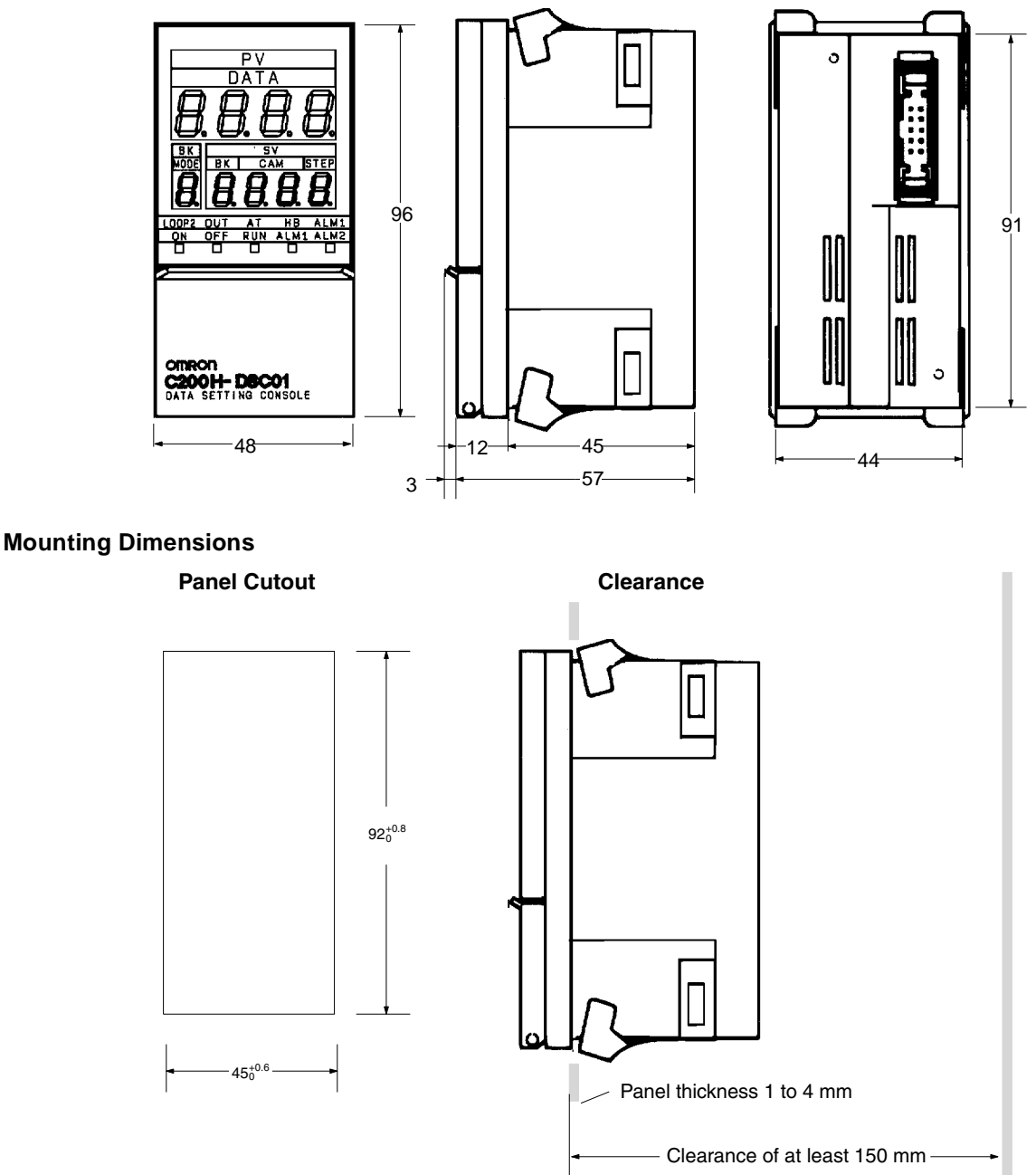

Allow a clearance of at least 150 mm behind the Data Setting Console when it is installed in the panel to allow cable connectors to be inserted. A clearance of 50 mm is sufficient if the rear panel can be opened.

# **Index**

# **B**

bank number setting program, 37 bit allocation data contents, 27 BK (BANKS) *See also* display functions

# **C**

CAM *See also* display functions cam output data, 49 output points, 49 setting data and outputs, 18 cam ON/OFF data monitoring, 43 programming, 38 retrieving procedures, 36 setting operations, 33

## **D**

DATA *See also* display functions data input present value display, 49 modes *See also* modes monitoring, 18 setting, 17 setting for peripheral devices, 32 data contents dedicated DM, 32 general DM, 32 Data Memory DM number allocation, 26 General DM, 31 Read Only data, 31 Data Setting Console functions, 16 nomenclature, 15 operating procedures, 14 display functions BK, 16 CAM, 16 DATA, 16 MODE, 16 STEP, 16

## **E**

error codes, 30 errors causes and corrections, 46 clearing, 48 data setting console display, 48 indicators, 48

# **F–K**

features, 2 I\O unit duplicate error, 48 internal power consumption, 49 keyboard functions, 17

### **M**

memory bit allocation, 27 number allocation, 26 word allocations, 26 MODE *See also* display functions modes adjustment operation, 23 data setting procedure, 19 monitoring cam angle, 23 monitoring process execution cycles, 22 protect setting, 20 selection, 19 setting process revolutions, 21 mounting racks maximum Units, 4

# **N–O**

nomenclature and functions, 6 ON/OFF control operating specifications, 49 operation displays, 16 origin adjustment, 24, 33, 49 outputs external, 49

#### **P**

peripheral devices data setting, 32 operations, 32 origin adjustment, 33 retrieving cam ON/OFF data, 35 setting bank number, 33

#### *Index*

startup operation, 33 power supply external, 49 precautions applications, xiii general, xii operating environment, xii safety, xii programming monitoring cam ON/OFF data, 43 setting bank number, 37 setting cam ON/OFF data, 38

## **R**

resolver cable models, 51 connecting, 11 models, 51 specifications, 49

# **S**

selectors specifications, 49 single process setting number of revolutions, 36 Slave Rack mounting parameters, 4

Special I/O Units maximum on Slave rack, 4 specifications, 49 **STEP** *See also* display functions switch settings DIP switch, 8 operation mode selection, 7 origin adjustment switch, 8 unit number, 7 system configuration, 3

# **U**

Unit dimensions, 49, 57 mounting dimensions, 57 weight, 49

## **W**

wiring connecting, 10 connecting resolver, 11 Data Setting Console, 12 external cam output, 8 precautions, 12 preventing noise, 10 recommended cables, 9

### **Revision History**

A manual revision code appears as a suffix to the catalog number on the front cover of the manual.

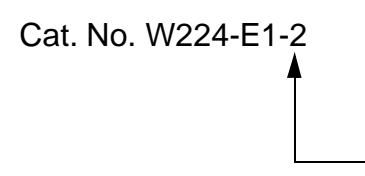

Revision code

The following table outlines the changes made to the manual during each revision. Page numbers refer to the previous version.

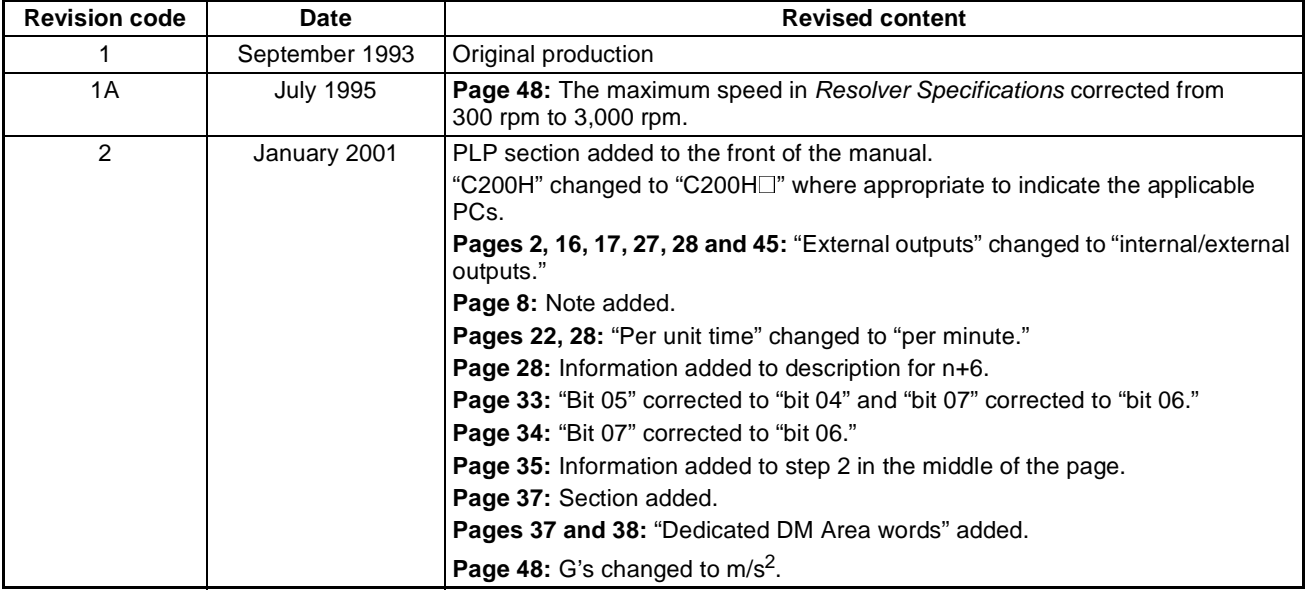